Version V2.1-20211208

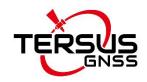

# User Manual For David30 GNSS Receiver

©2021 Tersus GNSS Inc. All rights reserved.

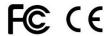

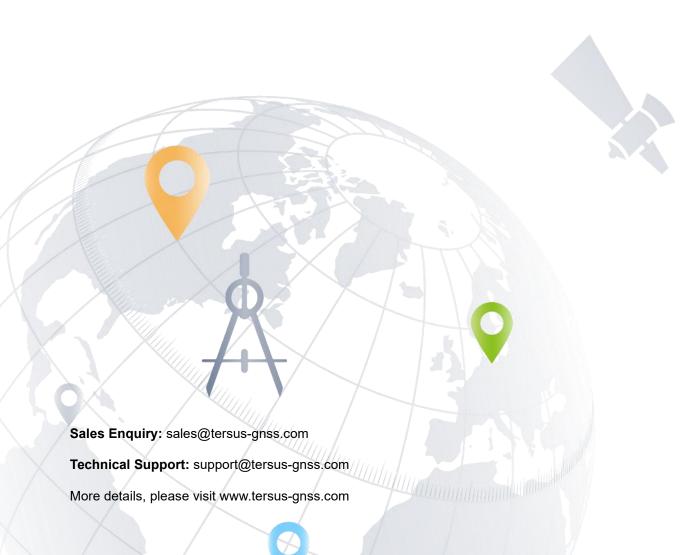

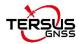

# **Revision History**

| Version                                   | Revision Date | Change summary                                         |
|-------------------------------------------|---------------|--------------------------------------------------------|
| 1.0                                       | 20210427      | Initial Release                                        |
| 2.0                                       | 20210721      | Add CE&FCC marks and section7; upgrade the information |
| of 2W radio RS460H and 28w radio RS400H3. |               |                                                        |
| 2.1                                       | 20211208      | Update section 5.1                                     |

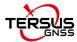

# **Table of Content**

| Revision History                                                | 1  |
|-----------------------------------------------------------------|----|
| Table of Content                                                | 2  |
| List of Figures                                                 | 5  |
| List of Tables                                                  | 8  |
| Notices                                                         | 9  |
| 1. Overview                                                     | 12 |
| 1.1 Introduction                                                | 12 |
| 1.2 Receiver Features                                           | 13 |
| 1.3 Brief Introduction of GNSS and RTK                          | 13 |
| 2. Devices in David30 Package                                   | 16 |
| 2.1 Rover Kit Network Mode                                      | 17 |
| 2.1.1 David30 GNSS Receiver                                     | 18 |
| 2.1.2 AX4E02 GNSS Antenna                                       | 19 |
| 2.1.3 DC-5pin power cable                                       | 20 |
| 2.1.4 COMM1-Bluetooth Module                                    | 21 |
| 2.1.5 COMM2-7pin to USB & DB9 Cable                             | 21 |
| 2.1.6 DB9 Male to USB Type A Male converter cable               | 22 |
| 2.1.7 USB Type A Female to USB (Micro + Type C) OTG cable       | 23 |
| 2.1.8 Height Measure Accessory                                  | 23 |
| 2.1.9 Other accessories                                         | 23 |
| 2.2 Rover Kit with 2W Radio Station                             | 26 |
| 2.2.1 2W Radio RS460H                                           | 27 |
| 2.2.2 410-470MHz Radio Whip Antenna                             | 28 |
| 2.2.3 COMM2-7pin to USB & 2W-Radio-5pin Cable                   | 28 |
| 2.2.4 TNC-J to TNC-J Cable 1.0m (Radio Antenna Extension Cable) | 29 |

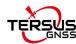

| 2.2.5 Bracket for 2W radio antenna with TNC-TNC converter | 30 |
|-----------------------------------------------------------|----|
| 2.3 Base Kit Network Mode                                 | 30 |
| 2.3.1 Bracket for Base                                    | 30 |
| 2.3.2 Tape Measure                                        | 31 |
| 2.3.3 Other accessories                                   | 31 |
| 2.4 Base Kit with 2W Radio Station                        | 32 |
| 2.4.1 DC-5pin Power cable                                 | 34 |
| 2.4.2 DC JACK male                                        | 34 |
| 2.4.3 High Gain Radio Antenna                             | 34 |
| 2.4.4 Metal plate for radio antenna                       | 35 |
| 2.4.5 Telescopic pole for radio antenna                   | 35 |
| 2.4.6 Hook and Screws for 2W Radio                        | 36 |
| 2.4.7 Hook and Screws for David30                         | 36 |
| 2.4.8 Bracket for Mobile                                  | 36 |
| 2.4.9 Other accessories                                   | 37 |
| 2.5 Base Kit with 28W Radio RS400H3                       | 37 |
| 2.5.1 28W Radio RS400H3                                   | 38 |
| 2.5.2 28W-Radio power cable                               | 39 |
| 3. General operation                                      | 40 |
| 3.1 Install the GNSS antenna                              | 40 |
| 3.2 Power on David30                                      | 41 |
| 3.3 Communication between Android device and David30      | 42 |
| 3.4 Firmware Update                                       | 44 |
| 3.4.1 Hardware Connection                                 | 44 |
| 3.4.2 USB to Serial COMM Port driver                      | 44 |
| 3.4.3 Firmware Update                                     | 46 |
| 3.5 Auth Code                                             | 51 |
| 3.6 Download Files from Internal eMMC                     | 52 |
| 3.7 Input command directly to the GNSS board              | 53 |
| 4. Introduction of Nuwa                                   | 55 |

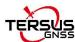

| 5. | Specification                                               | 58   |
|----|-------------------------------------------------------------|------|
|    | 5.1 David30 Receiver                                        | 58   |
|    | 5.2 Antenna AX4E02                                          | 61   |
|    | 5.3 2W Radio RS460H                                         | 62   |
|    | 5.4 28W Radio RS400H3                                       | 64   |
| 6. | Typical operation                                           | 67   |
|    | 6.1 David30 as a Rover to receive corrections from Internet | 68   |
|    | 6.2 David30 as a Base to transmit corrections to Internet   | 72   |
|    | 6.3 Radios Transmit RTK Corrections between Two David30     | 77   |
|    | 6.4 Data Collection for Post Processing                     | . 81 |
|    | 6.5 Auto Base Station List Function                         | 85   |
|    | 6.6 2W Radio operation                                      | 87   |
|    | 6.6.1 Radio Function Description                            | 87   |
|    | 6.6.2 Radio Installation                                    | 88   |
|    | 6.6.3 Antenna Installation                                  | 89   |
|    | 6.7 28W Radio operation                                     | 90   |
|    | 6.7.1 Radio basic operation                                 | 90   |
|    | 6.7.2 Radio Installation                                    | 96   |
|    | 6.7.3 Antenna Installation                                  | 97   |
| 7. | Lightning-Proof Design                                      | 98   |
|    | 7.1 Direct lightning protection                             | 98   |
|    | 7.2 Inductive lightning protection                          | 99   |
|    | 7.2.1Power lightning protection                             | 99   |
|    | 7.2.2Lightning protection for communication cables          | 99   |
|    | 7.2.3Grounding net                                          | 100  |
| 8. | Terminology                                                 | 101  |

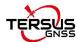

# **List of Figures**

| Figure 1.1  | Outlook of David30 GNSS receiver                    | 12   |
|-------------|-----------------------------------------------------|------|
| Figure 1.2  | Outline of David30 System                           | 14   |
| Figure 1.3  | Corrections transmitted via Internet                | 14   |
| Figure 1.4  | Corrections transmitted with radios                 | 15   |
| Figure 2.1  | Devices in the box                                  | 16   |
| Figure 2.2  | COMM1-Bluetooth Module                              | 21   |
| Figure 2.3  | COMM2-7pin to USB & DB9 Cable                       | 22   |
| Figure 2.4  | DB9 Male to USB Type A Male converter cable         | 22   |
| Figure 2.5  | USB Type A Female to USB (Micro + Type C) OTG cable | .23  |
| Figure 2.6  | Height Measure Accessory                            | 23   |
| Figure 2.7  | Bracket for Rover                                   | 24   |
| Figure 2.8  | Magic Tape                                          | 24   |
| Figure 2.9  | Ranging Pole                                        | . 24 |
| Figure 2.10 | Carrying Case for Rover                             | 25   |
| Figure 3.3  | Outline of Android device to David30 with Bluetooth | 42   |
| Figure 3.4  | Connect using Bluetooth                             | 43   |
| Figure 3.5  | Search Bluetooth device                             | 43   |
| Figure 3.6  | Outline of David30 connected to a Computer          | 44   |
| Figure 3.7  | COM port is recognized by the computer in the Comp  | uter |
| Manag       | ement                                               | 45   |
| Figure 3.8  | Update Driver Software manually                     | 46   |
| Figure 3.9  | Two methods of searching for driver software        | 46   |
| Figure 3.10 | PC software icons on desktop                        | 47   |
| Figure 3.11 | Firmware Settings in TersusUpdate software          | 48   |
| Figure 3.12 | Update Progress of the firmware update              | 48   |
| Figure 3.13 | Firmware update successful interface                | 49   |
| Figure 3.14 | Advance Setting for firmware update                 | 50   |

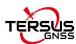

| Figure 3.15 | Register via Tersus GNSS Center                          | 51 |
|-------------|----------------------------------------------------------|----|
| Figure 3.16 | Device Information interface on Nuwa app                 | 52 |
| Figure 3.17 | Download file from eMMC                                  | 53 |
| Figure 3.18 | Folders in the GNSS_U disk                               | 53 |
| Figure 4.1  | Booting up page of Nuwa app                              | 55 |
| Figure 4.2  | Nuwa app interface 1 – Project                           | 56 |
| Figure 4.3  | Nuwa app interface 2 – Device                            | 56 |
| Figure 4.4  | Nuwa app interface 3 – Survey                            | 57 |
| Figure 4.5  | Nuwa app interface 4 – Tools                             | 57 |
| Figure 5.1  | Panel of David30                                         | 60 |
| Figure 5.2  | Pin Definition of the COMM1/COMM2/DC ports               | 60 |
| Figure 6.1  | Outline of Android device to David30 with Wire – Rover . | 68 |
| Figure 6.2  | Connect David30 via USB                                  | 69 |
| Figure 6.3  | Rover setting interface                                  | 70 |
| Figure 6.4  | Edit Rover configuration                                 | 70 |
| Figure 6.5  | Rover is receiving RTK corrections                       | 71 |
| Figure 6.6  | Outline of Android device to David30 with Wire – Base    | 72 |
| Figure 6.7  | Connect David30 via USB                                  | 74 |
| Figure 6.8  | Base setting interface                                   | 74 |
| Figure 6.9  | Edit Base configuration                                  | 74 |
| Figure 6.10 | Base is transmitting corrections                         | 75 |
| Figure 6.11 | Outline of Base/Rover with Radios                        | 77 |
| Figure 6.12 | Base work mode list                                      | 79 |
| Figure 6.13 | Edit base configuration                                  | 79 |
| Figure 6.14 | Rover work mode list                                     | 80 |
| Figure 6.15 | Edit rover configuration                                 | 81 |
| Figure 6.16 | Outline of Static Data Collection                        | 82 |
| Figure 6.17 | Survey interface on Nuwa app                             | 83 |
| Figure 6.18 | Static survey configuration                              | 83 |

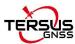

| Figure 6.19 | Auto Base Station List interface                 | 85 |
|-------------|--------------------------------------------------|----|
| Figure 6.20 | Fixed position for base station                  | 86 |
| Figure 6.21 | Front Panel of the 2W Radio                      | 87 |
| Figure 6.22 | Transmit power                                   | 94 |
| Figure 6.23 | Serial baud rate self-adaption                   | 95 |
| Figure 7.1  | Schematic diagram of direct lightning prevention | 98 |

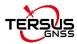

# **List of Tables**

| Table 1 Document / software used in this user manual | 11 |
|------------------------------------------------------|----|
| Table 2 Five David30 Variants                        | 16 |
| Table 3 Devices in Rover Network Mode                | 17 |
| Table 4 Definition of LEDs                           | 18 |
| Table 5 Button Description for 2W Radio RS460H       | 26 |
| Table 6 LED Definition                               | 27 |
| Table 7 Base Kit with 2W Radio Station               | 32 |
| Table 8 Definition of LED indicators                 | 11 |
| Table 9 David30 GNSS Performance                     | 60 |
| Table 10 Pin Definition of connectors on David30     | 62 |
| Table 11 Antenna AX4E02                              | 11 |
| Table 12 Specifications of 2W Radio RS460H           | 64 |
| Table 13 Default factory configuration for RS460H    | 66 |
| Table 14 Specifications of 28W Radio RS400H3         | 67 |
| Table 15 Default factory configuration for RS400H3   | 66 |
| Table 16 Buttons description of radio RS400H3        | 90 |
| Table 17 List of Terminology                         | 11 |

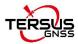

## **Notices**

#### **CE Marking**

Tersus GNSS Inc. declares that David30 GNSS Receiver is in compliance with the essential requirements (radio performance, electromagnetic compatibility and electrical safety) and other relevant provisions of Radio Equipment Directive 2014/53/EU. Therefore the equipment is labeled with the following CE-marking.

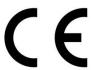

The Declaration of Conformity may be obtained from Tersus GNSS Inc.

#### **FCC Notices**

The David30 GNSS Receiver has been tested and found to comply with the radiated and conducted emission limits under FCC Rules and Regulations Part 15B for a Class A digital device. The Class A limits are designed to provide reasonable protection against harmful interference in a residential installation. Therefore the equipment is labeled with the following FCC-marking.

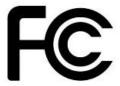

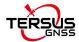

The following notices apply to David30 GNSS receiver.

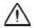

Changes or modifications to this equipment not exactly approved by Tersus could void the user's authority to operate this equipment or even has risk to damage the David30.

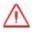

Install the radio antenna before switching the radio transceiver to transmit mode, or the radio transceiver may be damaged due to overheating. The energy to be transmitted cannot be emitted out without the antenna, which may cause the temperature rise and overheat of the radio module.

#### Conventions

The following conventions are used in this manual:

- ! Information that supplements or clarifies text.
- A caution that actions, operations or configurations may lead to incorrect or improper use of the hardware.
- A warning that actions, operations or configurations may result in regulatory noncompliance, safety issues or equipment damage.

NUWA is Tersus survey app, four tabs (Project, Device, Survey and Tools) are provided in the Nuwa main interface. All the operations in the Survey software start from these four tabs.

For all the figures in this manual, a line with two arrows at the two sides means a cable. A line with one arrow gives the installation direction.

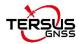

Table 1 Document / software used in this user manual

| Name                   | Description                          | Link                                   |
|------------------------|--------------------------------------|----------------------------------------|
| Log & Command          | Document providing all the loggings  | https://www.tersus-gnss.com/document   |
| Log & Command document | output from David30 and all the      | under GNSS OEM Boards / User Manual    |
| document               | commands to David30                  |                                        |
|                        | Tersus Tools including               |                                        |
| Tersus Tool Suite      | TersusDownload, TersusGeoPix,        | https://www.tersus-gnss.com/software/D |
| Tersus Tool Suite      | TersusGNSSCenter, TersusUpdate,      | avid30-receiver                        |
|                        | TersusRinexConverter                 |                                        |
|                        | Survey application running in the    | https://www.tersus-gnss.com/software/D |
| Nuwa                   | Android platform, David30 can be     | avid30-receiver                        |
|                        | configured with Nuwa.                |                                        |
| Tersus Geomatics       | Post processing tool for static data | https://www.tersus-gnss.com/software/D |
| Office                 |                                      | avid30-receiver                        |

## Support

If there is any problem and the information needed cannot be found in the product documentation, request technical support using the Tersus website at <a href="https://www.tersus-gnss.com">www.tersus-gnss.com</a>, or mail to <a href="mailto:support@tersus-gnss.com">support@tersus-gnss.com</a>

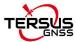

## 1. Overview

#### 1.1 Introduction

Tersus David30 is a cost-efficient, palm-sized GNSS receiver, mainly for the mass survey market, and also for UAV / AGV / Agriculture application.

Nuwa, a survey app on Android system, works with David30 for the survey. And David30 receiver can communicate with an Android platform such as a device or tablet via USB cable or an external Bluetooth module. The David30 receiver can work as a base or a rover, it supports real-time RTK positioning as well as saving data for PPK application. Up to 8GB on-board eMMC makes it easy to save data for PPK application.

The RS-232 serial port, IP67 standard and the external Bluetooth module can remove most of the inconvenience for field workers. All the operations can be done in the Nuwa app except downloading raw measurement data file, which should be completed using Tersus GNSS Center, refer to Table 1 and section Download Files from Internal eMMC for detail.

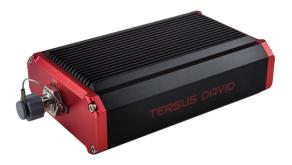

Figure 1.1 Outlook of David30 GNSS receiver

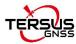

#### 1.2 Receiver Features

- Supports GPS L1 C/A, L2C, L2P, L5; GLONASS L1 C/A, L2 C/A; BeiDou
   B1I, B2I, B2a, B3I; Galileo E1, E5a, E5b; QZSS L1 C/A, L2C, L5
- Supports RTCM2.3/3.x, CMR, CMR+ corrections.
- Easy to connect an external powerful radio for longer range.
- Solution update rate can be 20Hz.
- 20Hz raw measurements output for post processing.
- The accuracy of carrier phase can be 1mm.
- On-board 8GB eMMC for data collection
- Static post-processing for mm-level accuracy.
- Bluetooth module makes wireless connection.
- Input power range is 5 − 28V DC.
- IP67 for water & dust proof, work reliably in harsh condition

#### 1.3 Brief Introduction of GNSS and RTK

Tersus BX40C GNSS board is integrated in David30, the board is receiving the GNSS signals from satellites and RTK corrections from the base, and is outputting cm-level position, velocity and time. Figure 1.2 shows the outline of David30 system; refer to <a href="https://www.tersus-gnss.com/product/bx40c">https://www.tersus-gnss.com/product/bx40c</a> for more details about BX40C board.

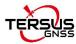

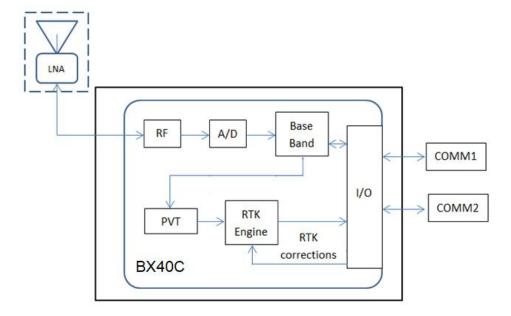

Figure 1.2 Outline of David30 System

The RTK corrections are transmitted from a base, which can be a CORS station or a David30 receiver. The RTK corrections can be transmitted to the rover via Internet or with external radios.

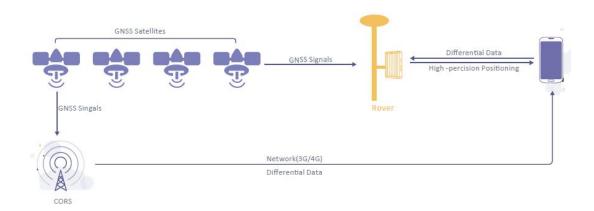

Figure 1.3 Corrections transmitted via Internet

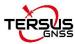

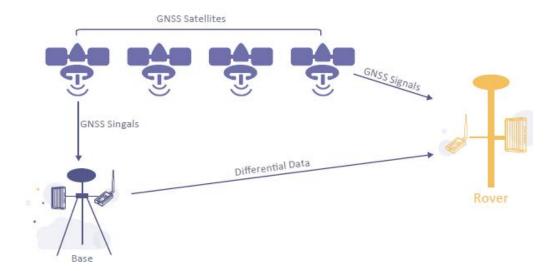

Figure 1.4 Corrections transmitted with radios

If RTK corrections are transmitted via Internet, an Android device or controller will be included in the RTK system to transmit/receive the RTK corrections, refer to section 6.1 and section 6.2 for detailed operations.

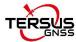

# 2. Devices in David30 Package

This chapter is to give detailed introduction about all the devices in the package. David30 has five variants, which are convenient for customers to select according to their application. Different accessories are included in each variant. Table 2 gives a brief description of the five variants. For more details, refer to section 2.1 to section 2.5. All the five variants are shipped in a yellow plastic box shown as below.

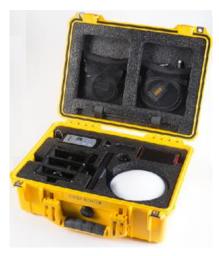

Figure 2.1 Devices in the box

Table 2 Five David30 Variants

| David30 variants  | Description                                                         |
|-------------------|---------------------------------------------------------------------|
| Rover Kit Network | The David30 receiver will receive RTK corrections from a NTRIP      |
| Mode              | caster or a TCP server.                                             |
| Rover Kit with 2W | The David30 receiver will receive RTK corrections from an external  |
| Radio Station     | 2W radio.                                                           |
| Base Kit Network  | The David30 receiver will output RTK corrections to a NTRIP caster  |
| Mode              | or a TCP server.                                                    |
| Base Kit with 2W  | The David30 receiver will output RTK corrections to an external 2W  |
| Radio Station     | radio.                                                              |
| Base Kit with 28W | The David30 receiver will output RTK corrections to an external 28W |
| Radio Station     | 410~470MHz radio.                                                   |

 Rover Kit Network Mode and Base Kit Network Mode can work independently.
 Rover Kit with 2W Radio Station must work with Base Kit with 2W Radio Station or Base Kit with 28W Radio Station.

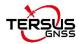

Ī

#### 2.1 Rover Kit Network Mode

In this variant, the David30 is connected to an Android device or controller with Bluetooth module or with cables. Tersus Survey Nuwa app is installed and run in the Android device or controller to receive RTK corrections from a NTRIP caster or a TCP server. If customer does not have an Ntrip Caster account or has any other questions, please contact the local dealer or Tersus sales by email <a href="mailto:sales@tersus-gnss.com">sales@tersus-gnss.com</a> for more details.

The controller is not included in the package. The TC20 controller is listed on <a href="https://www.tersus-gnss.com/product/tc20-controller">https://www.tersus-gnss.com/product/tc20-controller</a>

Table 3 Devices in Rover Network Mode

| Device Name                                         | Quantity | Remarks                         |
|-----------------------------------------------------|----------|---------------------------------|
| AX4E02 GNSS antenna                                 | 1        | Details refer to section2.1.2.  |
| Ranging pole                                        | 1        | Details refer to section2.1.9.  |
| COMM1-Bluetooth module                              | 1        | Details refer to section 2.1.4. |
| DC-5pin to USB power cable                          | 1        | Details refer to Figure 2.1.3.  |
| David30 GNSS receiver                               | 1        | Details refer to section 2.1.1. |
| Bracket for rover                                   | 1        | Details refer to section 2.1.9. |
| GNSS antenna cable                                  | 1        | Details refer to section 2.1.2. |
| GNSS antenna connector                              | 1        | Details refer to section 2.1.2. |
| COMM2-7pin to USB & DB9 cable                       | 1        | Details refer to section 2.1.5. |
| DB9 Male to USB Type A Male converter cable         | 1        | Details refer to Figure 2.1.6.  |
| USB Type A Female to USB (Micro + Type C) OTG cable | 1        | Details refer to Figure 2.1.7.  |
| Height measure accessory                            | 1        | Details refer to Figure 2.1.8.  |
| Magic tape                                          | 3        | Details refer to Figure 2.1.9.  |

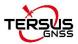

#### 2.1.1 David30 GNSS Receiver

David30 has four interfaces, as shown below.

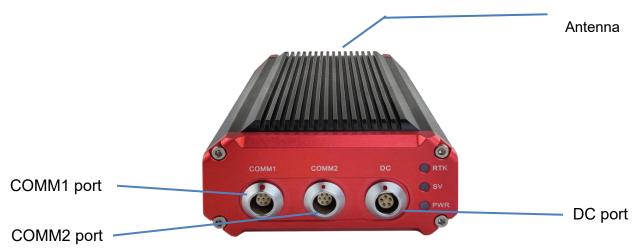

Figure 2.2 David30 GNSS Receiver

The DC port of David30 is for power input and CAN port, COMM1 port is for COM1, PPS and Event, and COMM2 port is for COM2 and USB ports, refer to section 5.1 for detailed specification of David30.

Table 4 Definition of LEDs

| LED    | Colour | Description                                |  |
|--------|--------|--------------------------------------------|--|
|        |        | ON: David30 in Fixed solution.             |  |
| RTK    | Red    | Blink: David30 in Float and DGPS solution. |  |
|        |        | OFF: David30 in other position types.      |  |
| 0)/    | D-4    | ON: Normal state.                          |  |
| SV Red |        | Blink: David30 is searching satellites.    |  |
| PWR    | Blue   | ON: the David30 is power on.               |  |

Refer to section 3.2 Power on David30 for more details about the booting up procedure. Refer to Chapter 5 for the specification of David30 receiver and the detailed definition of COMM1, COMM2 and DC ports.

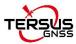

#### 2.1.2 AX4E02 GNSS Antenna

AX4E02 GNSS antenna is used to receive the RF signal from the satellites, and it must be connected to the David30 with the GNSS antenna cable in the package.

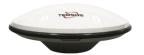

Figure 2.3 AX4E02

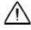

If an antenna from other companies is used, contact Tersus to obtain permission, or the David30 receiver may not work as expected.

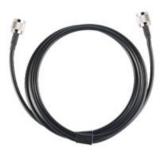

Figure 2.4 TNC-J to TNC-J cable 1.0m(GNSS Antenna cable)

Note: The TNC-J end of this cable can be only used for AX4E02 GNSS Antenna and David30. DO NOT connect the TNC-J end of the above cable to the RS460H radio, 28W Radio or other devices.

The GNSS antenna connector shown as below is used to install the AX4E02 GNSS antenna or the High Gain Radio antenna to a tripod.

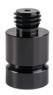

Figure 2.5 GNSS Antenna connector

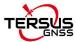

## 2.1.3 DC-5pin power cable

There are three types of DC-5pin power cable.

1. DC-5pin AC Power Adapter with 1.2m cable for Base station, which is not included in the package.

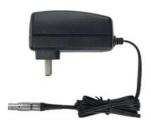

Figure 2.6 DC-5pin AC Power Adapter

2. The Serial-5pin to DC JACK & DB9 Male cable and the DC JACK male with two wires (the brown wire connects to power and the blue wire connects to ground) below are optional. It is to power David30 receiver using external power source, which is not included in the package.

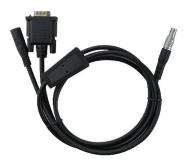

Figure 2.7 Serial-5pin to DC JACK & DB9 male cable

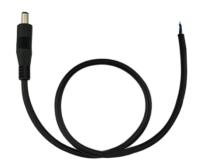

Figure 2.8 DC JACK male with two wires

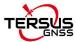

3. DC-5pin to USB Power Cable is used to connect a power bank to the DC port of David30 receiver.

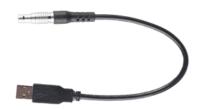

Figure 2.9 DC-5pin to USB Power Cable

#### 2.1.4 COMM1-Bluetooth Module

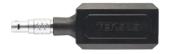

Figure 2.10 COMM1-Bluetooth Module

 $\triangle$ 

The Bluetooth can only be installed to the COMM1 port of David30.

This Bluetooth module is used to connect to the COMM1 port of David30 receiver.

The SSID of this Bluetooth module is BT420R-xxxxx\_xxxxxx, where the first xxxxx is the last 5 digits of the Bluetooth serial number, which is printed on the Bluetooth module. No password is needed to pair with it.

# 2.1.5 COMM2-7pin to USB & DB9 Cable

The COMM2-7pin to USB & DB9 Cable can be connected to a computer to download files saved on the internal eMMC for debug purpose, refer to section Download Files from Internal eMMC.

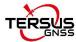

Ī

The other function of this cable is to connect to USB Type A Female to USB (Micro +Type C) OTG cable (refer to Figure 2.12) to connect the Android device or controller with David30, refer to section 3.3.1.

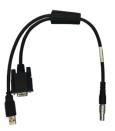

Figure 2.11 COMM2-7pin to USB & DB9 Cable

The COMM2-7pin to USB & DB9 cable can only be installed into the COMM2 port of David30.

#### 2.1.6 DB9 Male to USB Type A Male converter cable

DB9 Male to USB Type A Male converter cable to connect with the COMM2-7pin to USB & DB9 Cable in Figure 2.10 of section 2.1.5.

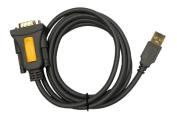

Figure 2.12 DB9 Male to USB Type A Male converter cable

The driver for the above cable can be downloaded from <a href="https://www.tersus-gnss.com/software/David30-receiver">https://www.tersus-gnss.com/software/David30-receiver</a>

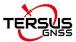

## 2.1.7 USB Type A Female to USB (Micro + Type C) OTG cable

This cable is to connect the device output with USB type A male connector to an android device with micro or type C interface.

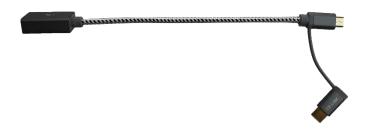

Figure 2.13 USB Type A Female to USB (Micro + Type C) OTG cable

## 2.1.8 Height Measure Accessory

The height measure accessory is used to determine the height of the antenna with higher accuracy.

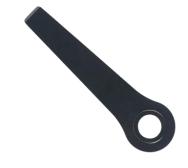

Figure 2.14 Height Measure Accessory

#### 2.1.9 Other accessories

Bracket for rover is used to fixate all the devices on the ranging pole, and magic tape is to tie the cables to the pole, which bring convenience to field staffs.

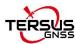

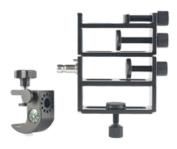

Figure 2.15 Bracket for Rover

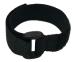

Figure 2.16 Magic Tape

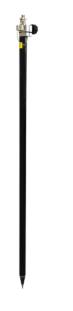

Figure 2.17 Ranging Pole

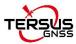

A yellow carrying case marked with GNSS ROVER is to store all the devices and accessories of rover kit.

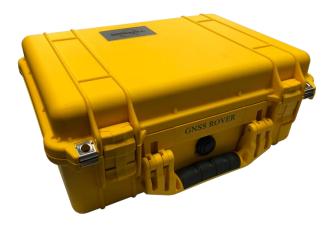

Figure 2.18 Carrying Case for Rover

A power source can be used to power on the David30, however it is not included in the package, and is to be prepared by the customers, refer to section Power on David30 for more details.

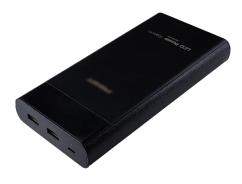

Figure 2.19 Power bank

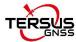

#### 2.2 Rover Kit with 2W Radio Station

In this variant, the David30 receiver is connected to an external 2W radio to receive RTK corrections from a base. With an external Bluetooth or cables, the David30 receiver is connected to an Android device or controller, which runs Tersus Survey software Nuwa to configure the David30 GNSS receiver.

The descriptions of basic components for this kit refer to section 2.1. This section introduces additional devices required for Rover Kit with 2W Radio Station.

- Prover Kit with 2W Radio Station can work with Base Kit with 2W Radio Station or Base Kit with 28W Radio Station.
- ! Rover Kit with 2W Radio Station supports Rover network mode.
- ! The controller is not included in the package. The TC20 controller is listed on <a href="https://www.tersus-gnss.com/product/tc20-controller">https://www.tersus-gnss.com/product/tc20-controller</a>.
- ! When the 2W radio is in the work mode of transmitting power 2W, Please use a larger current power adapter or a large 12V battery to supply power to this system.

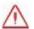

Install the radio antenna before switching the radio transceiver to transmit mode, or the radio transceiver may be damaged due to overheating. The energy to be transmitted cannot be emitted out without the antenna, which may cause the temperature rise and overheat of the radio module.

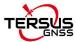

#### 2.2.1 2W Radio RS460H

This radio works at 410~470MHz frequency, the max output power of this radio is 2W and the typical range is 5km. Refer to chapter 5 for specification details.

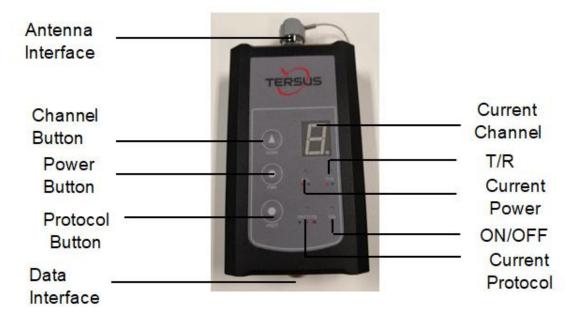

Figure 2.18 2W Radio RS460H

Table 5 Button Description for 2W Radio RS460H

| Button   | Description                                                         |  |
|----------|---------------------------------------------------------------------|--|
| Channel  | Press once, the current channel will increase 1, channel 0~ 9 are   |  |
| Button   | available.                                                          |  |
| Power    |                                                                     |  |
| Button   | Press once to select the output power, which can be 1W or 2W.       |  |
| Protocol | Press protocol button to switch the protocols between Transparent , |  |
| Button   | TT450,SOUTH, SATEL, and TRIMMK3.                                    |  |

I Two 2W radios must have the same protocol and the same channel frequency before they can communicate with each other.

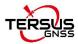

Table 6 LED Definition

| LED      | Description                                 |  |  |  |  |
|----------|---------------------------------------------|--|--|--|--|
| H/L      | RED: 2W output is selected,                 |  |  |  |  |
|          | GREEN: 1W output is selected.               |  |  |  |  |
| T/R      | Blink RED: data is transmitting.            |  |  |  |  |
| 1/10     | Blink GREEN: data is receiving.             |  |  |  |  |
|          | GREEN: Transparent protocol is selected.    |  |  |  |  |
|          | RED: TT450 protocol is selected.            |  |  |  |  |
| TP/TT/TS | GREEN FLASHING: SOUTH protocol is selected. |  |  |  |  |
|          | RED FLASHING: SATEL protocol is selected.   |  |  |  |  |
|          | YELLOW: TRIMMK3 protocol is selected.       |  |  |  |  |
| ON       | It is solid on after the power is on.       |  |  |  |  |

## 2.2.2 410-470MHz Radio Whip Antenna

The 410-470MHz radio whip antenna is to be installed on 2W radio and receive radio signal.

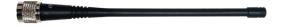

Figure 2.19 410-470MHz radio whip antenna

# 2.2.3 COMM2-7pin to USB & 2W-Radio-5pin Cable

The COMM2-7pin to USB & 2W-Radio-5pin Cable is used to connect the

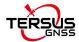

David30 receiver to the 2W radio station & an Android device. The length of the cable is 0.55m.

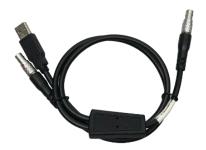

Figure 2.20 COMM2-7pin-USB & 2W-Radio-5pin Cable

 $\triangle$ 

COMM2-7pin to USB & 2W-Radio-5pin Cable can only be installed into the COMM2 port of David30.

# 2.2.4 TNC-J to TNC-J Cable 1.0m (Radio Antenna Extension Cable)

The TNC-J to TNC-J cable 1.0m is the extension cable between 2W radio RS460H and 410-470MHz radio whip antenna.

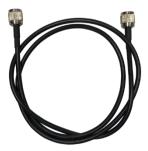

Figure 2.21 TNC-J to TNC-J cable 1.0m (Radio Antenna Extension Cable)

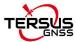

#### 2.2.5 Bracket for 2W radio antenna with TNC-TNC converter

The bracket is to fix the position of the 2W radio antenna.

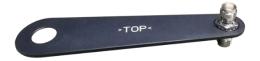

Figure 2.22 Bracket for 2W radio antenna with TNC - TNC converter

#### 2.3 Base Kit Network Mode

In this variant, the David30, working as a base, transmits RTK corrections to a NTRIP caster or a TCP sever. The David30 is connected to an Android device with an external Bluetooth or with cables. Tersus Survey Nuwa app is installed in the Android device to configure the David30. If customer does not have an Ntrip Caster account or has any other questions, please contact the local dealer or Tersus sales by email <a href="mailto:sales@tersus-gnss.com">sales@tersus-gnss.com</a> for more details.

The descriptions of basic components for this kit refer to section 2.1. This section introduces different devices required for Base Kit Network Mode.

Base Kit Network Mode can work independently or work with Rover Kit Network Mode.

#### 2.3.1 Bracket for Base

This bracket is hooked on the tripod and all the devices in the field (an Android device, a radio, a David30) are installed on it, which brings much convenience for field job.

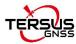

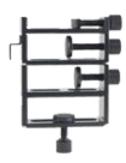

Figure 2.23 Bracket for Base

# 2.3.2 Tape Measure

Working with height measure accessory, the tape measure gives position of a point on ground with mm-level accuracy.

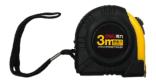

Figure 2.24 Tape Measure

#### 2.3.3 Other accessories

A yellow carrying case marked with GNSS BASE is to store all the devices and accessories of base kit.

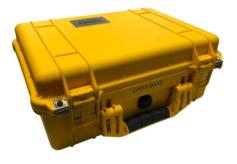

Figure 2.25 Carrying Case for Base

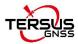

#### 2.4 Base Kit with 2W Radio Station

In this variant, the David30, working as a base, transmits RTK corrections to an external 2W radio. The David30 is connected to an Android device with cables or with the Bluetooth module. Tersus Survey Nuwa app is installed in the Android device to configure the David30.

The descriptions of basic components for this kit refer to section 2.1. This section introduces different devices required for Base Kit with 2W Radio Station.

- ! Base Kit with 2W Radio Station can work with Rover Kit with 2W Radio Station only.
- Base Kit with 2W Radio Station can support Base network mode.

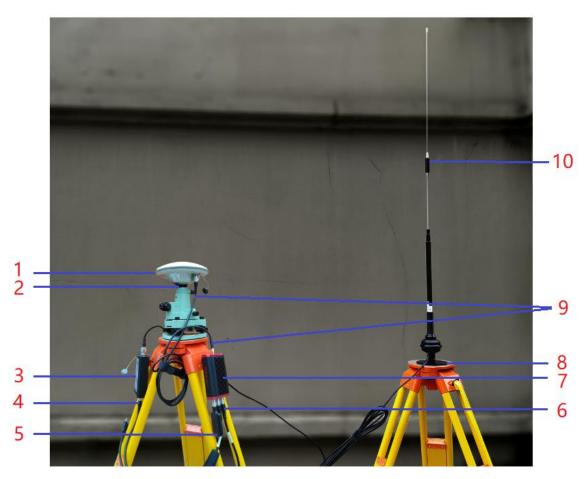

Figure 2.26 Base Kit with 2W Radio

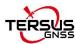

| <u>!</u> | The two tripods and the tribrach in Figure 2.26 are not included in the |  |
|----------|-------------------------------------------------------------------------|--|
|          | package.                                                                |  |
| <u>!</u> | Power bank of 5V output is not suitable to supply power for Base kit    |  |
|          | with 2W Radio, a large battery of 12V output is recommended.            |  |
| <u>!</u> | Power on the system after all connection is completed.                  |  |

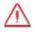

Install the radio antenna before switching the radio transceiver to transmit mode, or the radio transceiver may be damaged due to overheating. The energy to be transmitted cannot be emitted out without the antenna, which may cause the temperature rise and overheat of the radio module.

Table 7 Base Kit with 2W Radio Station

| Device Name                      | Quantity | Items in field photo      |
|----------------------------------|----------|---------------------------|
| AX4E02 GNSS antenna              | 1        | 1, refer to section 2.1.2 |
| GNSS antenna connector           | 2        | 2, refer to section 2.1.2 |
| 2W radio RS460H                  | 1        | 3, refer to section 2.2.1 |
| COMM2-7pin to USB &              | 1        | 4, refer to section 2.2.3 |
| 2W-Radio-5pin Cable              |          |                           |
| COMM1-Bluetooth module           | 1        | 5, refer to section 2.1.4 |
| DC-5pin to Bullet DC Power cable | 1        | 6, refer to Figure 2.27   |
| David30 GNSS receiver            | 1        | 7, refer to section 2.1.1 |
| Metal plate for radio antenna    | 1        | 8, refer to Figure 2.30   |
| GNSS antenna cable               | 1        | 9, refer to section 2.1.2 |
| High Gain Radio Antenna          | 1        | 10, refer to Figure 2.29  |

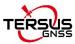

#### 2.4.1 DC-5pin Power cable

The DC-5pin of this cable is to connect to the DC port of David30 receiver, the Serial-5pin to DC JACK & DB9 Male cable in the figure below.

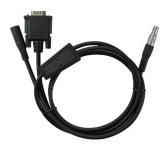

Figure 2.27 Serial-5pin to DC JACK & DB9 male cable

#### 2.4.2 DC JACK male

The DC JACK male is to connect to the Serial-5pin to DC JACK & DB9 male cable in the figure above. The two wires of this cable is to connect to the positive and negative of external power supply.

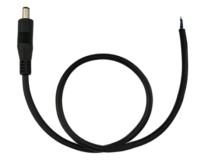

Figure 2.28 DC JACK male with two wires

## 2.4.3 High Gain Radio Antenna

The gain of this high gain radio antenna is 5.5 dBi and the working frequency range is 450~470 MHz / 410~430 MHz / 430~450 MHz.

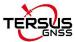

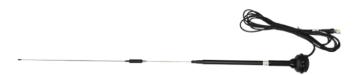

Figure 2.29 High Gain Radio Antenna

# 2.4.4 Metal plate for radio antenna

This metal plate is used to fixate the radio antenna to the tripod.

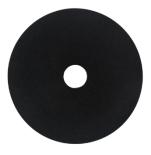

Figure 2.30 Metal plate for radio antenna

# 2.4.5 Telescopic pole for radio antenna

The telescopic pole is used to extend the height for radio antenna.

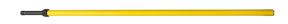

Figure 2.31 Telescopic pole for radio antenna

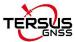

### 2.4.6 Hook and Screws for 2W Radio

The hook and screws below are attached to 2W radio for hanging on the tripod.

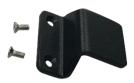

Figure 2.32 Hook and Screws for 2W Radio (attached to 2W radio)

### 2.4.7 Hook and Screws for David30

The hook and screws below are attached to David30 receiver for hanging on the tripod.

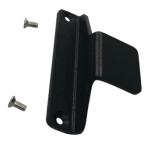

Figure 2.33 Hook and Screws for David30 (attached to David30)

#### 2.4.8 Bracket for Mobile

The bracket below is for fixating mobile terminal onto the tripod.

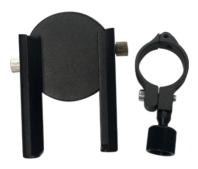

Figure 2.34 Bracket for Mobile

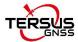

#### 2.4.9 Other accessories

The tool bag below is to store high gain radio antenna and telescopic pole for radio antenna.

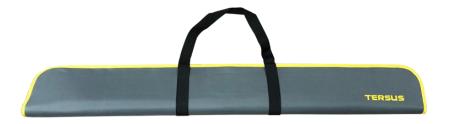

Figure 2.35 Tool bag

### 2.5 Base Kit with 28W Radio RS400H3

In this variant, the David30, working as a base, transmits RTK corrections to an external 28W radio RS400H3. The David30 is connected to an Android device with cables or with the Bluetooth module. Tersus Survey Nuwa app is installed in the Android device to configure the David30.

The descriptions of basic components for this kit refer to section 2.1 and 2.4. This section introduces different devices required for Base Kit with 28W Radio RS400H3.

- Base Kit with 28W Radio Station can work with Rover Kit with 2W Radio Station only.
- Base Kit with 28W Radio RS400H3 can support Base network mode.
- Power bank of 5V output is not suitable to supply power for Base kit with 28W Radio, a large battery of 12V output is recommended.
  - ! Power on the system after all connection is completed.

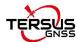

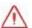

Install the radio antenna before switching the radio transceiver to transmit mode, or the radio transceiver may be damaged due to overheating. The energy to be transmitted cannot be emitted out without the antenna, which may cause the temperature rise and overheat of the radio module.

#### 2.5.1 28W Radio RS400H3

The 28W radio RS400H3 is used when a longer baseline is required. The typical range is 15km, refer to chapter 5 for detailed specification.

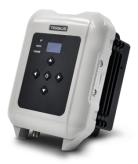

Figure 2.36 28W Radio RS400H3

Below table present the definition of the LED indicators.

Table 8 Definition of LED indicators

| LED   | Description                                                               |
|-------|---------------------------------------------------------------------------|
| ВТ    | BT is Bluetooth green indicator light. Currently RS400H3 does not         |
|       | support Bluetooth.                                                        |
| RX/TX | RX/TX is data transmitting-receiving red and green indicator light, green |
|       | indicator light represents data receiving, red indicator light represents |
|       | data transmitting. Currently RS400H3 supports TX only.                    |
| POWER | POWER is bi-color indicator light for normal power supply and             |
|       | under-voltage, green indicator light represents normal power supply, red  |
|       | indicator light represents abnormal voltage                               |

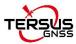

### 2.5.2 28W-Radio power cable

The DC-5pin of the 28W-Radio power cable is to connect to the DC port of David30 receiver, the 28W-Radio-DC-5pin of this cable is to connect to the DC port of 28W radio, and the Bullet-DC is to connect with Bullet-DC to Alligator Clips in Figure 2.28. The COMM2-7pin of this cable is to connect to the COMM2 port of David30 receiver.

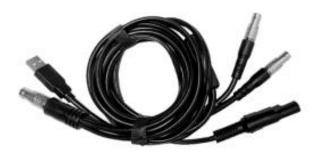

Figure 2.37 28W-Radio power cable

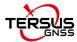

# 3. General operation

The general operation of David30 is related to the Tersus Survey Nuwa application, which is introduced in the software manual. This chapter describes how to do the hardware connection only.

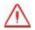

- To make David30 work properly, the customer needs to provide qualified power to David30 (refer to chapter 5 for requirement), power to the 28W radio (if 28W radio is used, refer to chapter 5 for details) and an Android device to run Tersus Survey Nuwa app.
- David30 may be damaged if devices from other companies are used to replace the ones in the package. And the warranty may be void if this situation happens.

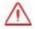

Install the radio antenna before switching the radio transceiver to transmit mode, or the radio transceiver may be damaged due to overheating. The energy to be transmitted cannot be emitted out without the antenna, which may cause the temperature rise and overheat of the radio module.

### 3.1 Install the GNSS antenna

Connect the AX4E02 GNSS antenna to David30 with the GNSS antenna cable. Please ensure the connectivity is reliable.

! The ideal place for a GNSS antenna is a point without GNSS signals blockage from horizon to horizon and is far away from any potential interfering source. The specific distance depends on type of the interfering source.

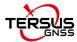

#### 3.2 Power on David30

The input voltage to David30 is 5 – 28 V DC.

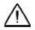

After power on, the SV LED is ON for 3 to 5 seconds, then it turns OFF, which means the David30 is booting up successfully.

If the SV LED is NOT acting as the above steps, it means the David30 is NOT booting up successfully.

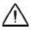

Ī

If other power instead of a power bank is used to power on David30, the customer needs to prepare a power cable and take all the risks involved.

The working time of David30 depends on the capacity of the power supply.

The following formula can be used to estimate the operating time (assume the output voltage is 5V):

If no radio or an external 28W radio is connected to the David30:

Time (hour) = capacity (mA.Hour) 
$$*5 / (1000 * 3.2)$$

If 1W radio is connected to the David30:

Time (hour) = capacity (mA.Hour) 
$$*5 / (1000 * (3.0+3.2))$$

If 2W radio is connected to the David30:

Time (hour) = capacity (mA.Hour) 
$$*5 / (1000 * (6.5+3.2))$$

- 1) It is highly recommended the capacity of the power supply is 10,000 mAh or more.
- 2) The working time above are theoretical values at 25°C temperature for reference only. However, according to experience, the real working time may be 2/3 or less of above values.

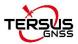

#### 3.3Communication between Android device and David30

David30 can communicate with an Android device through Bluetooth.

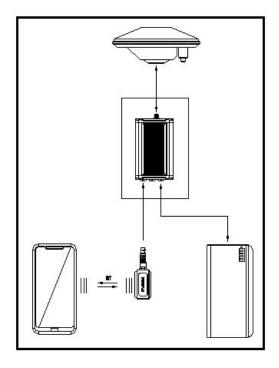

Figure 3.3 Outline of Android device to David30 with Bluetooth

! All the five variants support connection with Bluetooth and cables.

The detailed steps are described as follows:

- 1. Install the Bluetooth module to the COMM1 port of David30.
- 2. Connect the AX4E02 GNSS antenna to David30 with the GNSS antenna cable.
- 3. Power on the David30 receiver with a power supply.
- 4. Run Nuwa app, click [Device] -> [Connect].
- 5. Select [Bluetooth] in the option list of Connect Type.
- Click [Connect Config] -> [Search]. The SSID is BT420R-xxxxx\_xxxxxx.
   No password is needed to pair with it
- 7. Click [Connect] to enable the communication with David30.

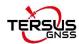

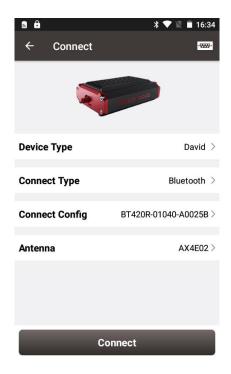

Figure 3.4 Connect using Bluetooth

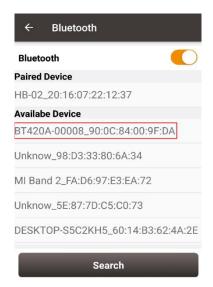

Figure 3.5 Search Bluetooth device

! A Bluetooth device can be removed from the Available Device list by pressing it for a few seconds.

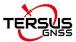

# 3.4 Firmware Update

#### 3.4.1 Hardware Connection

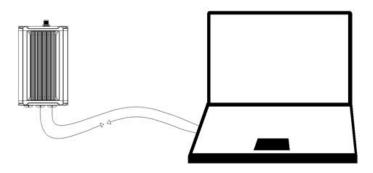

Figure 3.6 Outline of David30 connected to a Computer

The hardware connection for firmware update is described as follows:

- Connect the COMM2 port of the COMM2-7pin to USB & DB9 cable to the COMM2 port of the David30 receiver.
- 2. Connect the DB9 port of the **DB9 Male to USB Type A Male converter** cable to the DB9 port of the **COMM2-7pin to USB & DB9 cable**.
- Connect the USB port of the DB9 Male to USB Type A Male converter cable to the USB port of the computer.
- Connect the DC-5pin port of the DC-5pin AC Power Adapter to the DC port of the David30 receiver.
- Connect the AC Power Adapter of the DC-5pin AC Power Adapter to an external power supply.

#### 3.4.2 USB to Serial COMM Port driver

After completing the hardware connection, David30 receiver is powered on automatically when the power cable is connected to a power source. Simultaneously the computer recognizes the COM port in the Computer Management as shown in Figure 3.7.

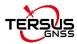

If the COM port is not recognized, right click the port name and click [Update Driver Software...] which is shown in Figure 3.8. In the pop-up window as shown in Figure 3.9, select [Search automatically for updated driver software] if the computer is connected on internet. Windows search and install the driver software automatically.

In the situations of automatic search failed and the computer not connecting to the internet, select [Browse my computer for driver software] and browse the location of the driver software which is downloaded from Tersus website <a href="https://www.tersus-gnss.com/software">https://www.tersus-gnss.com/software</a>.

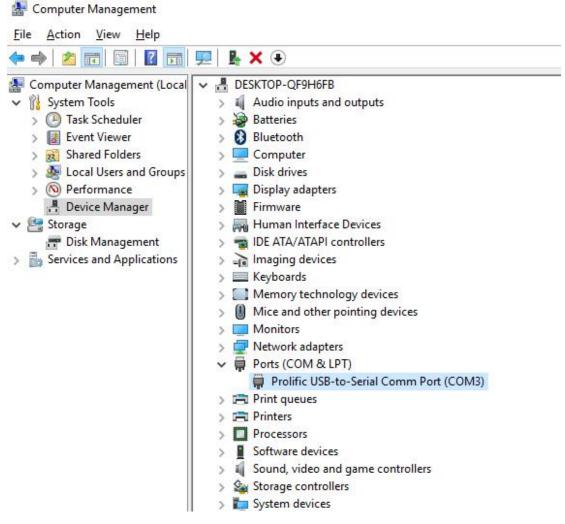

Figure 3.7 COM port is recognized by the computer in the Computer Management

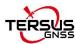

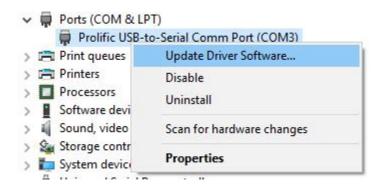

Figure 3.8 Update Driver Software manually

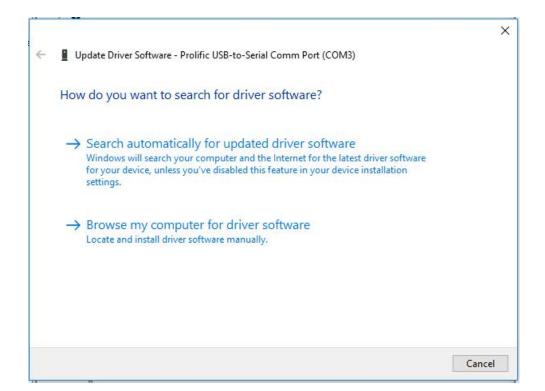

Figure 3.9 Two methods of searching for driver software

# 3.4.3 Firmware Update

The updated firmware is released and available for downloading on Tersus web site <a href="https://www.tersus-gnss.com/software">https://www.tersus-gnss.com/software</a>, or it can be obtained from Tersus technical support.

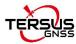

The firmware version of the current David30 receiver can be examined in Tersus GNSS Center by typing 'LOG VERSION' in the command area, and in Nuwa app by clicking [Device] -> [Device Info].

The detailed steps for firmware update are as follows.

Use TersusUpdate software in the Tersus Tool Suite for the firmware update.
 Double click the icon on the desktop to launch the software.

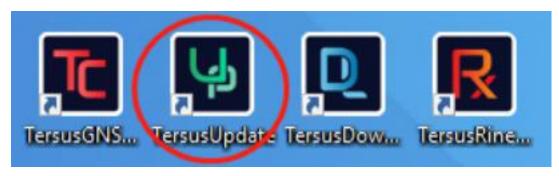

Figure 3.10 PC software icons on desktop

 In the TersusUpdate interface, the software recognizes the serial port and scans the baud rate automatically. Select the Port which is connected to David30 receiver, browse the location for the updated firmware file, and click [Next] to enter the next step.

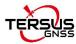

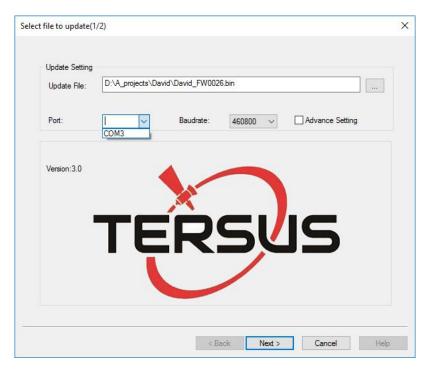

Figure 3.11 Firmware Settings in TersusUpdate software

3. The firmware is updating in progress as shown in Figure 3.12 below. Do not power off the receiver during the verification and update progress.

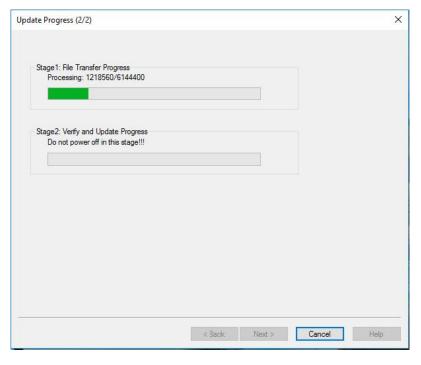

Figure 3.12 Update Progress of the firmware update

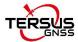

Stage 1: File Transfer Progress
Processing: 6144400/6144400

Stage 2: Verify and Update Progress
Update finished, it's will be auto restarted.

TersusUpdate

Update Succeed!

OK

4. The update is successful is shown in the figure below.

Figure 3.13 Firmware update successful interface

Finish

Cancel

< Back

- 5. Click [OK] and [Finish] to close the firmware update window. The receiver would reset automatically.
- 6. After the David30 receiver is boot up, the current firmware version can be checked in Tersus GNSS Center by typing 'LOG VERSION' in the command area, and in Nuwa app by clicking [Device] -> [Device Info].

#### Note:

There is Advance Setting option in the firmware update window, if a David30 receiver

- cannot boot up successfully, or
- cannot work well after boot up, or
- cannot finish firmware update successfully according to the above steps,

[Advance Setting] option can be selected to start FW update again.

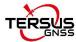

If the [Advance Setting] is checked, select [Manual Hardware Reset] in the pop-up window and click [OK]. Click [Next] in the previous interface, power off the David30 receiver, wait for five seconds and power on the receiver again.

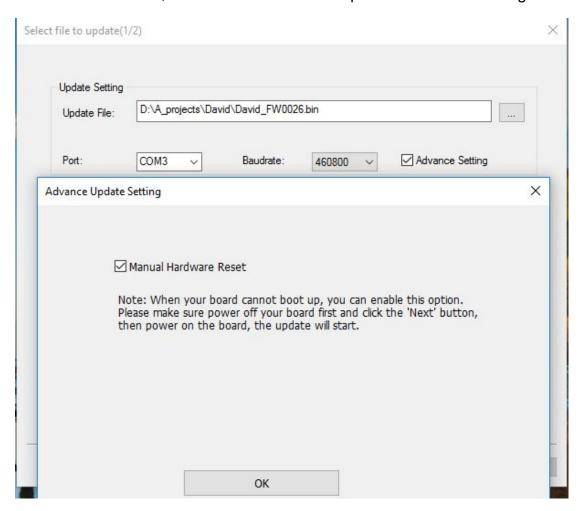

Figure 3.14 Advance Setting for firmware update

After firmware update is finished, power off the receiver, wait for five seconds and power on the receiver again.

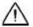

This option is for experienced users. If you're not sure whether it should be selected, contact Tersus technical support before selecting this option.

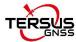

### 3.5 Auth Code

An auth code is used to determine the features and valid time for a David30 receiver. If the auth code is expired, the receiver will not work.

To get a new auth code to register, check information as follows:

- Follow the connection in Figure 3.6 and the detailed steps in section 3.4.1 to create communication between a David30 receiver and Tersus GNSS Center.
- 2. Input 'LOG VERSION' (get the version info) and 'LOG AUTHLIST' (get the auth list info) in the command window of Tersus GNSS Center, and send the output info to Tersus support. If the output auth code is approved by Tersus, a registration file in xxx.txt format (xxx is the SN number of David30) would be provided to customer. In the registration file there is auth code, copy the auth code and paste it in the text console window of Tersus GNSS Center shown as below, press Enter to complete the registration.

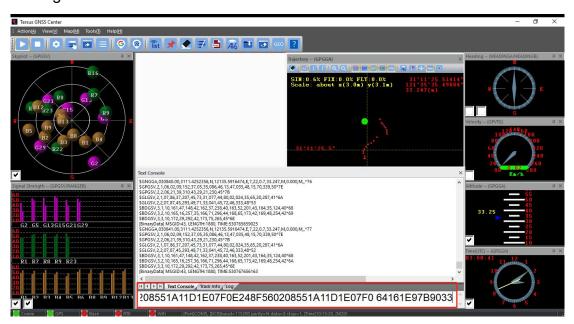

Figure 3.15 Register via Tersus GNSS Center

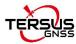

3. Or connect the David30 with Nuwa app, click [Device] -> [Device Info] to get the register info. Copy the auth code in the registration file and paste it to the TersusSurvey folder of the android device, click [Register] to complete the registration and the auth code will be shown in the window below.

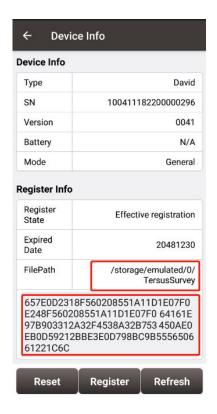

Figure 3.16 Device Information interface on Nuwa app

### 3.6 Download Files from Internal eMMC

The files saved on David30's internal eMMC can be downloaded to the computer via a serial port or an USB port (recommended and used in the following example).

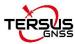

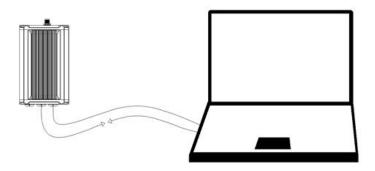

Figure 3.17 Download file from eMMC

The detailed steps of downloading files from eMMC are as follows:

- Connect the COMM2 port of David30 receiver to the USB port of a computer using COMM2-7pin to USB & DB9 cable or COMM2-7pin to USB & 2W-Radio-5pin cable or COMM2-7pin to 28W-Radio power cable.
- 2. Power on the David30 receiver.
- 3. The GNSS U disk will display on the computer.
- 4. Open the GNSS\_U disk and there are two folders: inner and user. As shown in figure 3.18 below.
- 5. Copy the inner and user folders to see the related information from eMMC.

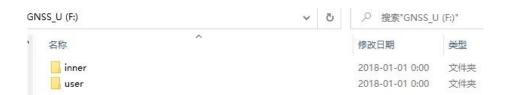

Figure 3.18 Folders in the GNSS\_U disk

! It is recommended to ensure the computer has available CPU and memory when downloading files.

# 3.7 Input command directly to the GNSS board

Users can input commands directly to the BX40C board inside David30 to

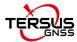

configure the receiver, the steps are described as below.

- 1. Follow the instructions in section 3.3.1 or section 3.3.2 to connect the android device to the David30 receiver.
- 2. Run Nuwa app, click [Device] -> [Data Terminal].
- Users can input commands in the command window according to the Log & Command document.
- 4. Click [Send] to input the command to the BX40C board.

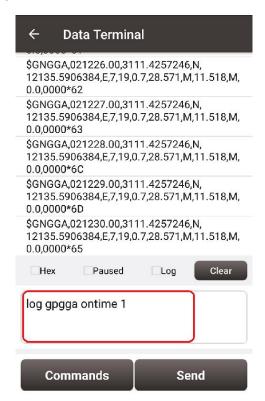

Figure 3.19 Input command in Data Terminal on Nuwa app

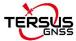

## 4. Introduction of Nuwa

Nuwa is the Tersus survey app, which runs in an Android device. All the configuration commands for David30 are input of Nuwa, and all the operations of David30 are completed on Nuwa. Four menu tabs are provided in the main interface which are Project, Device, Survey and Tools. Refer to the user manual for Nuwa app for details.

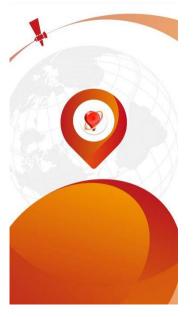

Figure 4.1 Booting up page of Nuwa app

! Tersus Survey Nuwa app supports Android operating system; currently the IOS version is not available.

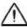

!

The minimal requirements for Android device:

- The device must support OTG, otherwise, it cannot be connected to David30 with cables, but only with Bluetooth.
- 2) The Android system is 6.0 or later version.
- There are lots of Android versions in market, therefore an Android device meeting the minimal requirements above may still have

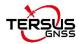

- problems to run Nuwa app.
- Nuwa is tested with: Huawei Mate 7/Honor 7/9, Oppo A57, Vivo X9,
   Samsung C7 Pro and Tersus TC20 Controller.
- 3) It is highly recommended that an Android device with better hardware performance than those above is used to run Nuwa app.

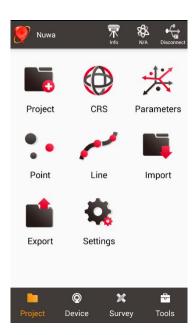

Figure 4.2 Nuwa app interface 1 – Project

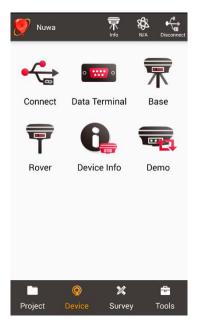

Figure 4.3 Nuwa app interface 2 - Device

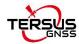

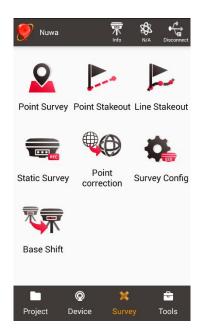

Figure 4.4 Nuwa app interface 3 – Survey

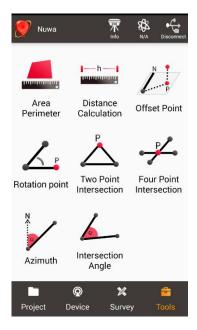

Figure 4.5 Nuwa app interface 4 - Tools

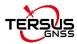

# 5. Specification

# 5.1 David30 Receiver

Table 9 David30 GNSS Performance

| GNSS Performance      |                                                                   |                           |  |
|-----------------------|-------------------------------------------------------------------|---------------------------|--|
| Signal tracking       | GPS L1 C/A, L2C, L2P, L5; GLONASS L1 C/A, L2 C/A; BDS B1,         |                           |  |
|                       | B2, B3, support BDS-3; Galileo E1, E5a, E5b; QZSS L1 C/A, L2C, L5 |                           |  |
|                       | Single positioning                                                | 1.5m RMS (Horizontal)     |  |
|                       |                                                                   | 3.0m RMS (Vertical)       |  |
|                       | RTK Positioning                                                   | 8mm+1ppm (Horizontal)     |  |
| Danition Assumes      |                                                                   | 15mm+1ppm (Vertical)      |  |
| Position Accuracy     | DGPS                                                              | 0.25m RMS (Horizontal)    |  |
|                       | DGPS                                                              | 0.5m RMS (Vertical)       |  |
|                       | Ligh Propinion Statio                                             | 2.5mm+0.1ppm (Horizontal) |  |
|                       | High-Precision Static                                             | 3.5mm+0.4ppm (Vertical)   |  |
| GNSS Channels         | 576                                                               |                           |  |
| Time to First Fix     | Cold Start: <50s                                                  |                           |  |
| Time to First Fix     | Warm Start: <30s                                                  |                           |  |
| Reacquisition         | <2s                                                               |                           |  |
| Data Rate             | Measurements                                                      | 20Hz                      |  |
| Data Rate             | Position                                                          | 20Hz                      |  |
| Time Accuracy         | 20ns RMS                                                          |                           |  |
| Velocity Accuracy     | 0.03m/s RMS                                                       |                           |  |
|                       | C/A Code                                                          | 10cm                      |  |
| Measurement Precision | P Code(zenith direction)                                          | 10cm                      |  |
|                       | Carrier Phase (zenith direction)                                  | 1mm                       |  |
| Storage               | In-built 8GB                                                      |                           |  |
| Physical Description  |                                                                   |                           |  |

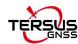

| Dimension                                                                     | 124*79.5*37 mm (David30 only)                                                                                                    |  |
|-------------------------------------------------------------------------------|----------------------------------------------------------------------------------------------------|--|
| Weight                                                                        | ≈360g (David30 only)                                                                                                    |  |
|                                                                               |                                                                                                    |  |
|                                                                               | Mechanical Drawing                                                                                                    |  |
|                                                                               | TERSUS DAVID                                                                                                    |  |
|                                                                               | 124<br>5 82                                                                                                    |  |
|                                                                               |                                                                                                    |  |
|                                                                               | Environmental                                                                                                    |  |
| Operating Temperature                                                         | -40°C to +70°C                                                                                                    |  |
| Operating Temperature Storage Temperature                                     |                                                                                                    |  |
|                                                                               | -40°C to +70°C                                                                                                    |  |
| Storage Temperature                                                           | -40°C to +70°C<br>-40°C to +85°C                                                                                                    |  |
| Storage Temperature Humidity                                                  | -40°C to +70°C  -40°C to +85°C  MIL-STD-810G, Method 507.5 Procedure II (95%)                                                                                                    |  |
| Storage Temperature Humidity Random Vibration                                 | -40°C to +70°C  -40°C to +85°C  MIL-STD-810G, Method 507.5 Procedure II (95%)  MIL-STD 810G Method 514.6, Category 24 (7.7 g RMS)                                                                                                    |  |
| Storage Temperature Humidity Random Vibration Sinusoidal Vibration            | -40°C to +70°C  -40°C to +85°C  MIL-STD-810G, Method 507.5 Procedure II (95%)  MIL-STD 810G Method 514.6, Category 24 (7.7 g RMS)  IEC 60068-2-6 (5 g)                                                                                                    |  |
| Storage Temperature Humidity Random Vibration Sinusoidal Vibration Bump       | -40°C to +70°C  -40°C to +85°C  MIL-STD-810G, Method 507.5 Procedure II (95%)  MIL-STD 810G Method 514.6, Category 24 (7.7 g RMS)  IEC 60068-2-6 (5 g)  ISO 9022-31-06 (25 g)                                                                                                    |  |
| Storage Temperature Humidity Random Vibration Sinusoidal Vibration Bump       | -40°C to +70°C  -40°C to +85°C  MIL-STD-810G, Method 507.5 Procedure II (95%)  MIL-STD 810G Method 514.6, Category 24 (7.7 g RMS)  IEC 60068-2-6 (5 g)  ISO 9022-31-06 (25 g)  Operating: MIL-STD-810G, Method 516.6, Procedure I (40 g)                                                                      |  |
| Storage Temperature Humidity Random Vibration Sinusoidal Vibration Bump Shock | -40°C to +70°C  -40°C to +85°C  MIL-STD-810G, Method 507.5 Procedure II (95%)  MIL-STD 810G Method 514.6, Category 24 (7.7 g RMS)  IEC 60068-2-6 (5 g)  ISO 9022-31-06 (25 g)  Operating: MIL-STD-810G, Method 516.6, Procedure I (40 g)  Non-operating: MIL-STD-810G, Method 516.6, Procedure V (75 g)       |  |
| Storage Temperature Humidity Random Vibration Sinusoidal Vibration Bump Shock | -40°C to +70°C  -40°C to +85°C  MIL-STD-810G, Method 507.5 Procedure II (95%)  MIL-STD 810G Method 514.6, Category 24 (7.7 g RMS)  IEC 60068-2-6 (5 g)  ISO 9022-31-06 (25 g)  Operating: MIL-STD-810G, Method 516.6, Procedure I (40 g)  Non-operating: MIL-STD-810G, Method 516.6, Procedure V (75 g)  IP67 |  |

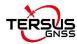

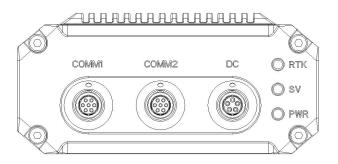

Figure 5.1 Panel of David30

Table 10 Pin Definition of connectors on David30

| Connector Pin No. | COMM1<br>RS-232 | COMM2<br>RS-232 | DC   |
|-------------------|-----------------|-----------------|------|
| 1                 | PWR             | PWR             | GND  |
| 2                 | GND             | GND             | TXD3 |
| 3                 | TXD1            | TXD2            | RXD3 |
| 4                 | RXD1            | RXD2            | GND  |
| 5                 | GND             | GND             | PWR  |
| 6                 | PPS             | USB D+          |      |
| 7                 | EVENT           | USB D-          |      |

The pin definition's view from outside to David30 is as below.

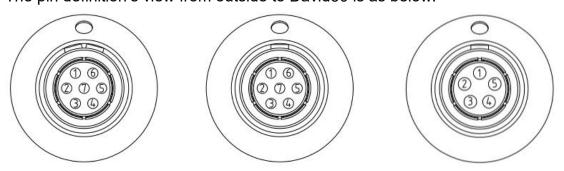

Figure 5.2 Pin Definition of the COMM1/COMM2/DC ports

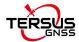

# 5.2 Antenna AX4E02

Table 11 Antenna AX4E02

| Antenna Specification  |                                           |  |  |
|------------------------|-------------------------------------------|--|--|
|                        | GPS L1/L2/L5/L-Band, GLONASS L1/L2/L3,    |  |  |
| Tracking signals       | BeiDou B1/B2/B3, Galileo E1/E5a/E5b/E6,   |  |  |
|                        | QZSS L1/L2/L5/L6, SBAS L1/L5 and IRNSS L5 |  |  |
| Impedance              | 50 Ohm                                    |  |  |
| Polarization           | RHCP                                      |  |  |
| Axial Ratio            | ≤ 3dB                                     |  |  |
| Azimuth Coverage       | 360°                                      |  |  |
| Output VSWR            | ≤ 2.0                                     |  |  |
| Peak Gain              | ≤ 5.5dBi                                  |  |  |
| Phase Center Offset    | 59.14mm                                   |  |  |
| Phase Center Accuracy  | ± 2mm                                     |  |  |
|                        | LNA Specification                         |  |  |
| LNA Gain               | 40±2dB                                    |  |  |
| Noise Figure           | ≤ 2.0dB                                   |  |  |
| VSWR                   | ≤ 2.0                                     |  |  |
| Input Voltage          | 3.3~12V DC                                |  |  |
| Operating Current      | ≤ 45mA                                    |  |  |
| Ripple                 | ± 2dB                                     |  |  |
| Physical Description   |                                           |  |  |
| Dimension              | Ф152*62.2mm                               |  |  |
| Weight                 | ≤500g                                     |  |  |
| Signal Connector       | TNC Female                                |  |  |
| Installation connector | 5/8" x 11 UNC-2B                          |  |  |
|                        | Environmental                             |  |  |
| Operating temperature  | -45°C - +85°C                             |  |  |

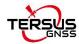

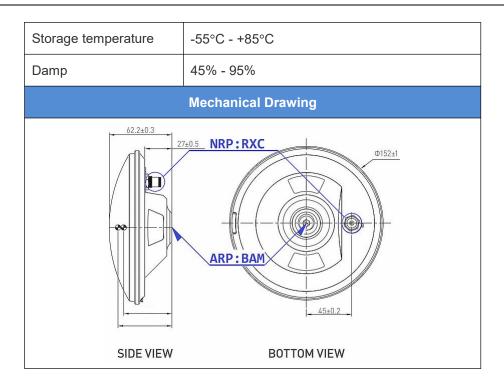

# 5.3 2W Radio RS460H

Table 12 Specifications of 2W Radio RS460H

| Voltage and Power                 |                                                        |   |  |
|-----------------------------------|--------------------------------------------------------|---|--|
| Input voltage                     | DC 5 ~ 12V                                             |   |  |
| Power consumption in transmitting | 6W (DC 5V, transmitting p<br>5W (DC 5V, transmitting p | • |  |
| Power consumption in receiving    | 0.5W (DC 5V)                                           |   |  |
| External Antenna                  |                                                        |   |  |
| Impedance                         | 50 ohm                                                 |   |  |
| VSMR                              | ≤ 1.5                                                  |   |  |
| Interface                         | TNC female                                             |   |  |
| Transmitter & Receiver            |                                                        |   |  |
| Frequency range                   | 410MHz – 470MHz                                        |   |  |
| Channel width                     | 12.5KHz/25KHz                                          |   |  |
| Modulation type                   | GMSK, 4FSK                                             |   |  |
| Transmission power                | High power (2W) 33.5 ± 0.5dBm @ DC5V                   |   |  |

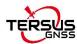

|                              | Low power (1W) 30.5 ± 1.0dBm @ DC5V               |  |
|------------------------------|---------------------------------------------------|--|
| Power stability              | ±1dB                                              |  |
| Sensitivity                  | 115dBm@BER 10 <sup>-3</sup> , 9600bps             |  |
| Co-channel rejection         | >-12dB                                            |  |
| Adjacent channel selectivity | >50dB@25KHz                                       |  |
| Distance(Typical)            | 5-7KM                                             |  |
|                              | Modem                                             |  |
| Air baud rate                | 19200/9600/4800bps                                |  |
| Serial baud rate             | 115200/38400 (default) /19200/9600bps             |  |
| Radio protocol               | TrimTalk450, TrimMark3, South, Transparent, Satel |  |
|                              | Environment                                       |  |
|                              | -30°C - +60°C (operating)                         |  |
| Temperature                  | -40°C - +85°C (storage)                           |  |
|                              | Mechanical                                        |  |
| Dimension                    | 107 * 62 * 26.6mm                                 |  |
| Weight                       | ≈200g                                             |  |
| Weight ≈200g                 |                                                   |  |

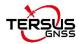

Table 13 Default factory configuration for RS460H

| Channel              | Frequency  |
|----------------------|------------|
| 00                   | 457.550MHz |
| 01                   | 458.050MHz |
| 02                   | 458.550MHz |
| 03                   | 459.050MHz |
| 04                   | 459.550MHz |
| 05                   | 460.550MHz |
| 06                   | 461.550MHz |
| 07                   | 462.550MHz |
| 08                   | 463.550MHz |
| 09                   | 464.550MHz |
| Customized frequency | 410~470MHz |

# 5.4 28W Radio RS400H3

Table 14 Specifications of 28W Radio RS400H3

| General Specification  |                    |                      |  |
|------------------------|--------------------|----------------------|--|
| Frequency range        | 410~470MHz         |                      |  |
| Operating mode         | Simplex            |                      |  |
| Channel width          | 25KHz, 12.5KHz     |                      |  |
| Modulation Type        | GMSK/4FSK          | GMSK/4FSK            |  |
| Operating voltage      | 9~16V DC           |                      |  |
|                        | High power (28W)   | 78W @ DC 12V         |  |
| Dawaraanawantian       | Medium power (22W) | 60W @ DC 12V         |  |
| Power consumption      | Low power (5W)     | 35W @ DC 12V         |  |
|                        | Standby            | 2W @ DC 12V          |  |
| Frequency stability    | ≤±1.0ppm           |                      |  |
| Transmitter            |                    |                      |  |
|                        | High level (28W)   | 44.5±0.5dBm @ DC 12V |  |
| RF output power        | Medium level (22W) | 43.4±0.5dBm @ DC 12V |  |
|                        | Low level (5W)     | 37±1dBm @ DC 12V     |  |
| Power stability        | ±1dBm              |                      |  |
| Adjacent channel power | >50dB              |                      |  |
| Antenna                |                    |                      |  |
| Antenna Impedance      | 50 Ohm             |                      |  |
| Antenna Interface      | TNC female         |                      |  |

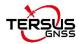

|                          | Modem                                                     |                           |
|--------------------------|-----------------------------------------------------------|---------------------------|
| Air baud rate            | 4800bps, 9600bps, 19200                                   | bps                       |
| Modulation Type          | GMSK/4FSK                                                 |                           |
| Serial port baud rate    | 9600bps, 19200bps, 3840                                   | Obps, 57600bps, 115200bps |
| Protocol                 | TRIMTALK, TRIMMK3, TE                                     | RANSEOT,SOUTH, SATEL      |
|                          | Environmental                                             |                           |
| Tanananatura             | Operating                                                 | -40 ~ +65°C               |
| Temperature              | Storage                                                   | -50 ~ +85°C               |
| Dustproof and waterproof | IP67                                                      |                           |
|                          | Physical Description                                      |                           |
| Dimension                | 175 x 130 x 86.5 mm                                       |                           |
| Weight                   | About 2.0kg                                               |                           |
| Data & Power interface   | LEMO 5pin                                                 |                           |
| Installation             | Hook                                                      |                           |
|                          | Mechanical Drawing                                        |                           |
|                          | 130<br>(a) (b) (b) (c) (c) (c) (c) (c) (c) (c) (c) (c) (c | 86. 5                     |
|                          |                                                           |                           |

**Signal Definition** 

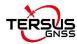

Data & power interface

Pin 1: PWR (9~16V DC)
Pin 2: Power GND
Pin 3: RXD
Pin 4: Signal GND
Pin 5: TXD

View from outside to radio

Table 5 Default factory configuration for RS400H3

| Channel              | Frequency  |
|----------------------|------------|
| 00                   | 457.550MHz |
| 01                   | 458.050MHz |
| 02                   | 458.550MHz |
| 03                   | 459.050MHz |
| 04                   | 459.550MHz |
| 05                   | 460.550MHz |
| 06                   | 461.550MHz |
| 07                   | 462.550MHz |
| 08                   | 463.550MHz |
| 09                   | 464.550MHz |
| Customized frequency | 410~470MHz |

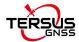

# 6. Typical operation

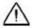

- It is highly recommended to double check the module/cable before they are installed to the correct ports.
- Mis-installation with force can damage the David30 receiver.
- ! The following may be used for David30 system:
  - An Android device
  - An external large capacity power if a base kit with 28W or with 2W radio station is used.
  - A tripod (optional).
  - A tribrach (optional)

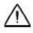

It is highly recommended that a David30 base variant is installed on a tripod.

! It is normal that the metal case of David30 is hot during operation.

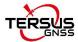

#### 6.1 David30 as a Rover to receive corrections from Internet

From section 6.1 to section 6.4, David30 and Android device are connected via cables; refer to section 3.3 for the connection via Bluetooth.

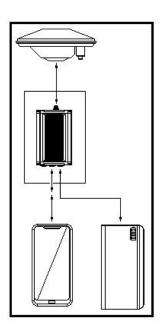

Figure 6.1 Outline of Android device to David30 with Wire - Rover

- ! Two cables are used to connect the COMM2 port of David30 to the USB port of the Android device which are:
  - COMM2-7pin to USB & DB9 cable or COMM2-7pin to USB &
     2W-Radio-5pin cable or COMM2-7pin to 28W-Radio power cable.
  - USB Type A Female to USB (Micro + Type C) OTG cable

The detailed steps of David30 as a Rover receiving corrections from Internet are as follows:

- 1. Install the GNSS antenna on a ranging pole at a designated point.
- 2. Connect the antenna to David30 with the GNSS antenna cable.
- 3. Connect the COMM2 port of David30 to the USB port of an android device

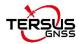

with cables.

- 4. Power on David30 with a power supply.
- 5. Run Nuwa app, click [Device] -> [Connect].
- Select [Bluetooth] in the option list of Connect Type as shown in Figure
   6.2.
- 7. Click [Connect Config] to update configuration accordingly.
- 8. Click [Connect] to enable the communication with David30.
- 9. Back to [Device] -> [Rover]
- 10. Select [Default: PDA Network+Default Server1] as shown in Figure 6.3, click [Detail] to configure the parameters of the Network.
- 11. Select [Network] for Data Link.
- Input IP, Port, Username, Password and Mount Point if Ntrip is selected for Protocol Type.
- 13. Input IP and Port if TCP is selected for Protocol Type.
- 14. Back to Rover interface, click [Start]
- 15. When all the configurations above are correct, the rover is receiving RTK corrections as shown in Figure 6.5.

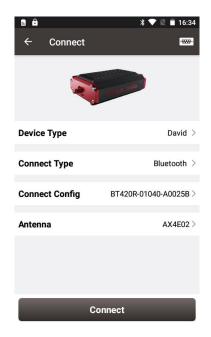

Figure 6.2 Connect David30 via Bluetooth

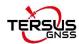

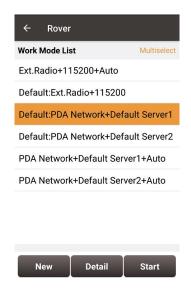

Figure 6.3 Rover setting interface

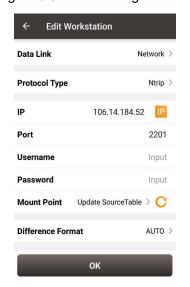

Figure 6.4 Edit Rover configuration

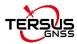

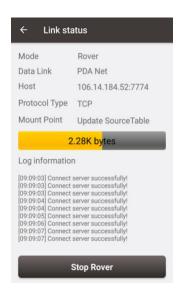

Figure 6.5 Rover is receiving RTK corrections

The detailed steps of configuring David30 using Tersus GNSS Center via cables are listed below:

1) Use the 'COMM2-7pin to USB&DB9 cable' to connect the COMM2 cable and a computer; or Use the 'COMM1-7pin to DB9 cable' to connect the COMM1 cable and a computer; the 'COMM1-7pin to DB9 cable' shown as below:

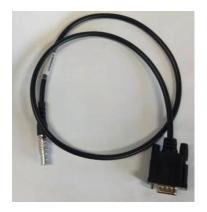

2) Open Tersus GNSS Center application on the computer and type below commands in the command window:

UNLOGALL //remove all logs

FIX NONE //cancel the fixed coordinate of a base station

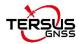

LOG GPGGA ONTIME 1 //output GPS fix data and undulation

LOG GPGSV ONTIME 1 //output GPS satellites in view

SAVECONFIG //save configuration

## 6.2 David30 as a Base to transmit corrections to Internet

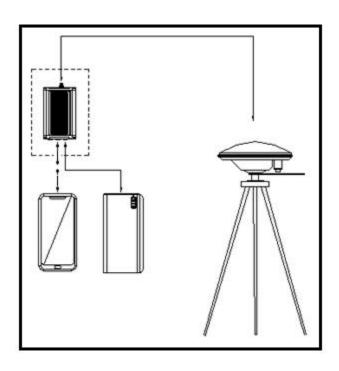

Figure 6.6 Outline of Android device to David30 with Wire - Base

- ! Two cables are used to connect the COMM2 port of David30 to the USB port of the Android device which are:
  - COMM2-7pin to USB & DB9 cable or COMM2-7pin to USB &
     2W-Radio-5pin cable or COMM2-7pin to 28W-Radio power cable.
  - USB Type A Female to USB (Micro + Type C) OTG cable.
- ! It's highly recommended that a base David30 is installed on a tripod.

The detailed steps of using Nuwa app to configure David30 as a base transmitting corrections to Internet are as follows:

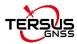

- 1. Install the tripod at a designated point.
- 2. Install a Tribrach on the tripod, adjust it to horizontal level and install the GNSS antenna and the antenna connector on it.
- 3. Connect the antenna to David30 with the GNSS antenna cable.
- Connect the COMM2 port of David30 to the USB port of an android device with cables.
- 5. Power on David30 with a power supply.
- 6. Run Nuwa app, click [Device] -> [Connect].
- 7. Select [Bluetooth] in the option list of Connect Type.
- 8. Click [Connect Config] to update configuration accordingly.
- 9. Click [Connect] to enable the communication with David30.
- 10. Back to [Device] -> [Base].
- 11. Select [Default: Auto Startup+PDA Network+Default Server1+RTCM32], then click [Detail] to configure the parameters about the Network.
- 12. If [Auto Start] is selected for start method, skip to step 14.
- 13. If [Manual Start] is selected for start method, input the position of the base manually.
- 14. If Ntrip protocol is selected, input information include: IP, Port, Username, Password and Mount Point.
- 15. Back to [Device] -> [Base], click [Start].
- 16. When all the configurations above are correct, the base is transmitting RTK corrections as shown in Figure 6.10.

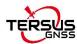

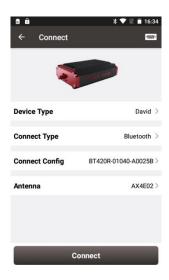

Figure 6.7 Connect David30 via Bluetooth

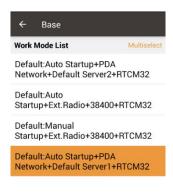

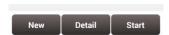

Figure 6.8 Base setting interface

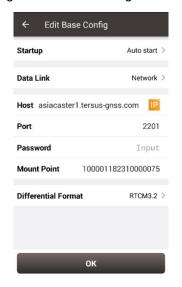

Figure 6.9 Edit Base configuration

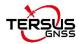

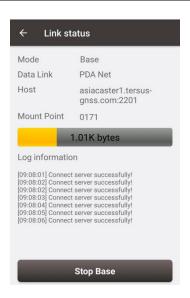

Figure 6.10 Base is transmitting corrections

The detailed steps of configuring David30 using Tersus GNSS Center via cables are listed below:

1. Use the 'COMM2-7pin to USB&DB9 cable' to connect the COMM2 cable and a computer; or Use the 'COMM1-7pin to DB9 cable' to connect the COMM1 cable and a computer; the 'COMM1-7pin to DB9 cable' shown as below:

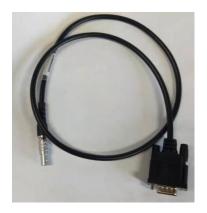

2. Open Tersus GNSS Center application on the computer and type below commands in the command window:

UNLOGALL //remove all logs

UNDULATION USER 0.0 //Set user specified undulation value for ellipsoid height<sup>2</sup>
FIX POSITION B L H //B: latitude (degree), L: longitude (degree), H: ellipsoid height (m)

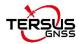

For example: FIX POSITION xx.xxxxxx xx.xxxxxx xx.xx

or POSAVE ON 0.02 //Turn on position average for 0.02 hour (72s)

LOG COM2 RTCM1006 ONTIME 10 //output the base coordinate

LOG COM2 RTCM1074 ONTIME 1 //output GPS observations

LOG COM2 RTCM1084 ONTIME 1 //output GLONASS observations

LOG COM2 RTCM1094 ONTIME 1 //output Galileo observations

LOG COM2 RTCM1114 ONTIME 1 //output QZSS observations

LOG COM2 RTCM1124 ONTIME 1 //output BeiDou observations

LOG COM2 RTCM1230 ONTIME 10 //output GLONASS bias information

LOG COM2 RTCM1033 ONTIME 10 //output antenna, receiver information

(Below commands output ephemerides, not default configuration)

LOG COM2 RTCM1019 ONTIME 5 //GPS ephemerides

LOG COM2 RTCM1020 ONTIME 5 //GLONASS ephemerides

LOG COM2 RTCM1042 ONTIME 5 //BeiDou ephemerides

LOG COM2 RTCM1044 ONTIME 5 //QZSS ephemerides

LOG COM2 RTCM1046 ONTIME 5 //Galileo ephemerides

SAVECONFIG //save configuration

**Note**: If customer needs to use global geoidal height model EGM96 for mean sea level height, type below command to replace the undulation command above.

#### UNDULATION EGM96 //Set EGM96 geoidal height model

More details about logs and commands refer to BX40C Log & Command document.

Power cycle the receiver or input RESET command to make the above configuration effective.

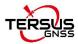

## 6.3Radios Transmit RTK Corrections between Two David30

- ! 2W base should work with 2W rover.
  - 28W base should work with 2W rover.

This section introduce the configuration of 28W base and 2W rover for reference.

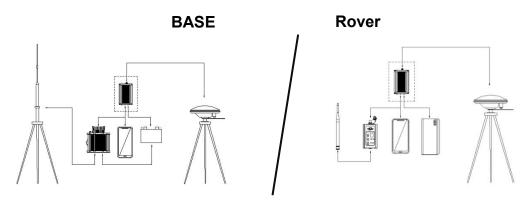

Figure 6.11 Outline of Base/Rover with Radios

The detailed steps of David30 with 28W radio as a base transmitting corrections to a David30 with 2W radio as a rover are as follows:

Hardware connection for David30 as a base with 28W radio

- 1. Install the two tripods at the designated points.
- 2. Install the High Gain Radio Antenna with the telescopic pole for radio antenna if needed.
- 3. Install the metal plate, the GNSS antenna connector and the High Gain Radio Antenna on one tripod.

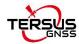

- 4. Install a Tribrach on the other tripod, adjust it to horizontal level and install the AX4E02 GNSS antenna and the antenna connector on the tripod.
- 5. Connect the AX4E02 antenna to the base David30 with the GNSS antenna cable.
- 6. Connect the COMM2 port of the David30 receiver to the USB port of an Android device using COMM2-7pin to USB & 28W-Radio-5pin cable.
- Install the GNSS antenna cable from the telescopic pole to the 28W radio station.
- Connect DC-5pin of the 28W-Radio power cable to the DC port of David30 receiver, and the 28W-Radio-DC-5pin of this cable is to connect to the DC port of 28W radio, and the Bullet-DC is to connect with Bullet-DC to Alligator Clips in Figure 2.28.
- 9. Double check the connections above and connect the alligator clips to the external battery.

#### Hardware connection for David30 as a rover with 2W radio

- 10. Install the AX4E02 GNSS antenna on a ranging pole and place it at the designated point.
- 11. Connect the AX4E02 antenna to the rover David30 with the GNSS antenna cable and connect the 410-470MHz radio whip antenna to the 2W radio.
- 12. Install the COMM2-7pin to USB & 2W-Radio-5pin cable to the COMM2 port of the rover David30, and connect the other two connectors to the USB port of the Android device with cables and to the 2W radio station, respectively.
- 13. Power on David30 with an external battery.

### Software configuration for David30 as a base with 28W radio

14. Refer to section 3.3.1 for the communication between an Android device

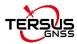

and the David30 as a base.

- 15. Run Nuwa app, click [Device] -> [Base].
- 16. Select [Auto Startup+Ext.Radio+38400+RTCM32], click [Detail].
- 17. If [Auto Start] is selected for start method, skip to step 20.
- 18. If [Manual Start] is selected for start method, input the position of the base manually
- 19. Click [OK] to return to the Base interface, click [Start] to complete the configuration.

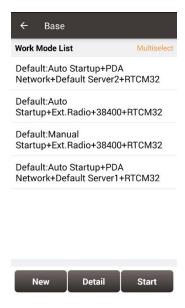

Figure 6.12 Base work mode list

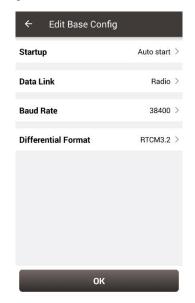

Figure 6.13 Edit base configuration

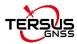

## Software configuration for David30 as a rover with 2W radio

- 20. Refer to section 3.3.1 for the communication between an Android device and the David30 as a rover.
- 21. Run Nuwa app, click [Device] -> [Rover].
- 22. Select [Ext.Radio+38400], click [Detail].
- 23. Ensure the Data Link is Radio and Baud Rate is correct.
- 24. Click [OK] to return to the Rover interface, click [Start] to complete the configuration

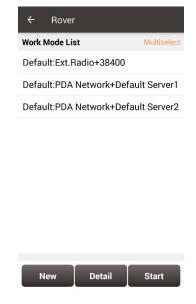

Figure 6.14 Rover work mode list

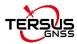

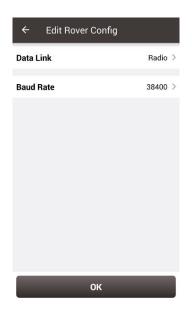

Figure 6.15 Edit rover configuration

## 6.4 Data Collection for Post Processing

! The size of the logging:

Collect raw measurements at 1Hz (about 110Kbyte/min if 20 satellites are tracked, about 165Kbyte/min if 30 satellites are tracked)

If the collection frequency increases, the data size would increase proportionately.

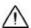

David30 provides up to 8GB internal eMMC for data collection, before data collection, estimate whether the free space is enough for the data collection. Refer to section 3.6 to delete the files on eMMC to get more free space.

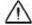

During data collection, the antenna should be installed on a tripod.

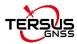

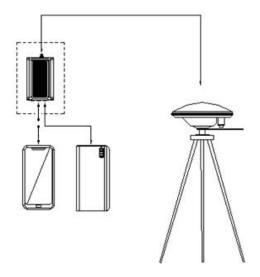

Figure 6.16 Outline of Static Data Collection

The detailed steps for static data collection are as follows:

#### Hardware connection

- 1. Install a tripod at a designated point.
- 2. Install a tribrach on the tripod, adjust it to horizontal level and install the GNSS antenna and the antenna connector on the tribrach.
- 3. Connect the AX4E02 GNSS antenna to the David30 with the GNSS antenna cable.
- 4. Create communication between the David30 and the Android device with cables, refer to section 3.3.1.

### Software configuration

- 5. Run Tersus Survey app Nuwa, click [Survey] -> [Static Survey].
- 6. Ensure the necessary parameters including interval, cutoff angle, etc. are filled, then click [Start].
- 7. Repeat steps 1 6 above to collect static data at other designated points.

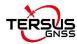

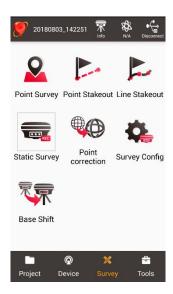

Figure 6.17 Survey interface on Nuwa app

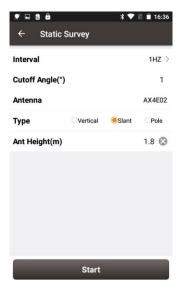

Figure 6.18 Static survey configuration

The detailed steps of configuring David30 using Tersus GNSS Center via cables are listed below:

1. Use the 'COMM2-7pin to USB&DB9 cable' to connect the COMM2 cable and a computer; or Use the 'COMM1-7pin to DB9 cable' to connect the COMM1 cable and a computer; the 'COMM1-7pin to DB9 cable' shown as below:

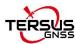

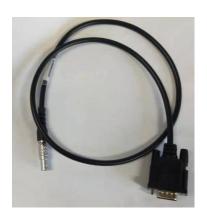

2. Open Tersus GNSS Center application on the computer and type below commands in the command window:

| UNLOGALL                                   | //remove all logs |
|--------------------------------------------|-------------------|
| LOG FILE RANGECMPB ONTIME 15.00 NOHOLD     | //save the        |
| compressed version of the RANGE log        |                   |
| LOG FILE GPSEPHEMB ONCHANGED NOHOLD        | //save the        |
| decoded GPS ephemeris.                     |                   |
| LOG FILE BDSEPHEMERISB ONCHANGED NOHOLD    | //save the        |
| decoded BDS ephemeris.                     |                   |
| LOG FILE GLOEPHEMERISB ONCHANGED NOHOLD    | //save the        |
| decoded GLONASS ephemeris.                 |                   |
| LOG FILE GALINAVEPHEMERISB ONCHANGED NOHOL | .D //save the     |
| decoded Galileo INAV ephemeris             |                   |
| LOG FILE QZSSEPHEMERISB ONCHANGED NOHOLD   | //save the        |
| decoded QZSS ephemeris                     |                   |
| SAVECONFIG //s                             | ave configuration |

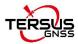

## 6.5 Auto Base Station List Function

If a base is setup with command POSAVE, according to its original definition, after a power cycle, the fixed position may be different even if the receiver is installed at the same point. More details about command POSAVE refer to the Log & Command document. For the users who need the base to keep the same fixed position after a power cycle, auto base station list function is introduced.

The procedure is introduced as below:

- 1. Follow Figure 3.6 and the detailed steps in section 3.4.1 to create communication between a David30 receiver and Tersus GNSS Center.
- Under the menu, click [Tool] -> [Auto Base Station List] to get below interface.

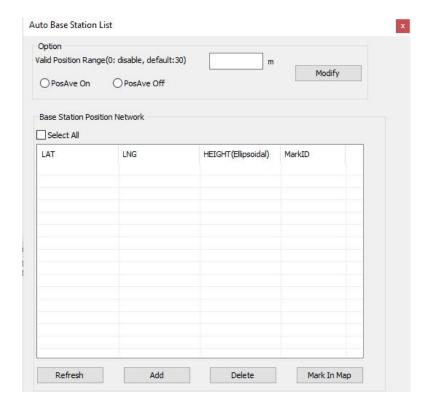

Figure 6.19 Auto Base Station List interface

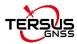

- 3. Input the valid position range, check PosAve On, and click [Modify]. It is recommended that valid position range is >20m.
- 4. After the specific time (in the example, 0.01 hour is 36 seconds), the base is fixed within 36 seconds averaging position.
- 5. Click [Refresh], the fixed position is displayed as below.

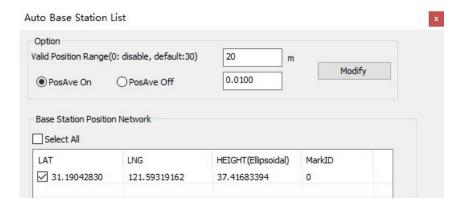

Figure 6.20 Fixed position for base station

 After a power cycle, if the base is moved less than 20m away from the last position, it would fix with the same position. In the above example, latitude keeps 31.19042830, longitude keeps 121.59319162 and ellipsoid height keeps 37.4168.

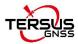

## 6.6 2W Radio operation

## 6.6.1 Radio Function Description

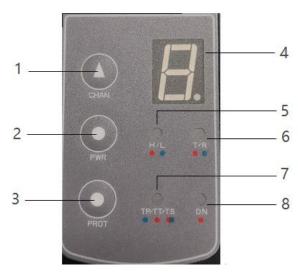

Figure 6.21 Front Panel of the 2W Radio

| No. | Definition                 |
|-----|----------------------------|
| 1   | Channel switching button   |
| 2   | Power switching button     |
| 3   | Protocol switching button  |
| 4   | Current channel display    |
| 5   | Power indicator (H/L)      |
| 6   | Transceiver mode indicator |
| 7   | Protocol indicator         |
| 8   | Power Supply indicator     |

## 1) Boot up

The radio module is boot up directly when powered on.

## 2) Channel switching

Press the channel switching button once, the channel is increased by one; the

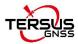

LED displays the current channel value; the channel display is 0 to 9, and the default is 0.

### 3) Power switching

Press the power switching button once, the power is switched once; the power indicator is steady red to indicate high power 2W, and indicator is steady green to indicate low power 1W, and the default is high power.

## 4) Protocol switching

Press the protocol switching button once, the protocol is switched once. The green light on represents Transparent, the red light on represents TT450, the green light flashing represents South, the red light flashing represents SATEL, the yellow light on represents TRIMMK3.

#### 5) Transceiver mode switching

Simultaneously press and hold the channel switching button and power switching button for 1 second to switch the transceiver mode; T is steady red for transmit mode, and red light is flashing for transmitting data; R is steady green for receive mode, and green light is flashing for receiving data; the default is the receive mode.

#### 6) Restore default configuration

Simultaneously press and hold the power switching button and protocol switching button for 1 second to recover to the default configuration.

## 6.6.2 Radio Installation

As a transmission, the radio is hooked on a tripod; as a rover station, the radio

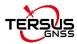

is installed in the rover station bracket.

- Large amount of heat would be generated when the radio is in transmission.
   When the radio is working, please do not place the radio in poor ventilated box, wrap or cover any item on the surface of the radio.
- 2) In an environment with a high temperature of more than 40 °C or intense sunlight, the surface of the radio would be hot when it is transmitting at high power. It may cause scald if the surface of the machine is touched directly. Please pay special attention.

## 6.6.3 Antenna Installation

Whether the antenna is properly installed and erected would seriously affect the transmission distance of the radio, hence the correct connection and installation of the antenna is of high importance.

- 1) It is strictly forbidden to use a damaged antenna. The output impedance of the antenna interface of this radio is 50 ohms. Please use antennas and feeders with input impedance of 50±2 ohms and VSWR less than 1.5. Using an antenna that is not strictly matched with this radio would result in a shortened transmission distance for the radio, and it is possible to damage the radio if the mismatch is particularly serious.
- 2) The original antenna of this radio is strictly matched with this radio, and the performance meets the requirements of this radio. The original antenna of this radio would better play the performance of this radio.
- Under normal circumstances, the height of the antenna installed from the ground would significantly increase the transmission distance and improve the transmission effect.
- 4) Carefully check the connection of the antenna, feeder, connector and the components of the radio to ensure well contact and reliable connection between the antenna and the connector of the radio.

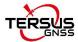

## 6.7 28W Radio operation

## 6.7.1 Radio basic operation

## 1) Buttons

There are five buttons on the radio RS400H3. The following table shows the detailed description of these buttons.

Table 6 Buttons description of radio RS400H3

| Icon                | Button | Function                                                                                                    |  |
|---------------------|--------|----------------------------------------------------------------------------------------------------|--|
| <b>(b)</b>          | Power  | It is used to control radio power-on and power-off, with specific functions as follows:  Short press the power button for about 1 second to power on, the green power indicator light illuminates when successful power-on (under normal power supply).  While power-on, long press the power button for 3 seconds to power off, the power indicator light turns off and the display is off.  Parameter confirmation in the menu. |  |
| <b>((</b> )         | Left   |                                                                                                    |  |
| <b>&gt;&gt;&gt;</b> | Right  | Switch over various functions in the menu.                                                                                                    |  |
|                     | Up     |                                                                                                    |  |
| <b>\$</b>           | Down   | Select corresponding item in the current menu.                                                                                                    |  |

## 2) Indicator status

Normal power on/off of the radio has memory function, abnormal power on/off does not have memory function. The detailed functions are as follows.

- In the case of abnormal shutdown for the last time, power on again after outage, the radio powers on automatically;
- In the case of normal shutdown for the last time, short press the power

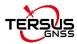

button about 1 second to power on the radio;

- If the voltage is lower than the under-voltage threshold value (11.0V by default, depending on the user's actual setting value), the red power indicator light flickers twice in one second;
- If the voltage is lower than the forbidden threshold value (10.2V by default, depending on the user's actual setting value), the red power indicator light flickers once in one second;
- If the voltage is higher than the under-voltage threshold value (11.0V by default, depending on the user's actual setting value), the green power indicator light illuminates constantly;
- When the voltage alarm appears, if it is under-voltage alarm, it is needed to add 0.3V based on the under-voltage threshold value to resume to the normal operating voltage (the green power indicator light illuminates constantly);

#### Note:

- Abnormal shutdown means not powering off by long pressing the power button, for example, directly disconnecting power;
- Normal shutdown refers to power off by long pressing the power button.

#### 3) Device menu

The device menu is divided into two categories: basic radio parameter menu and other features/functions menu.

#### Device information

Under the information bar, the current channel number, current transmitting frequency, current receiving frequency, current protocol, current transmitting power, battery status, device model, firmware version, hardware version and serial number are displayed.

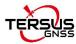

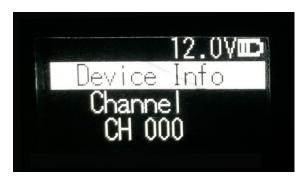

Figure 6.22 Device information

#### Channel and frequency

Under this menu, you can set up the current transmitting/receiving frequency, select required communication frequency through up and down buttons, and press the power key to select this frequency as the current communication frequency, the star character "\*" will appear after selection.

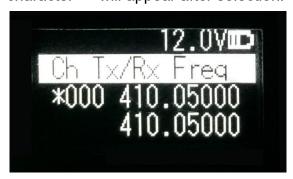

Figure 6.23 Channel and frequency

### Data protocol

Under this menu, you can set up the current communication protocols such as TRANSEOT, TRIMTALK and TRIMMK3. Select required communication protocol through up and down buttons, and press the power key to select this protocol as the current communication protocol, the star character "\*" will appear after selection.

Note: After changing the protocol, you need reselect the air baud rate supported by the current protocol in the menu of "wireless link rate".

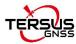

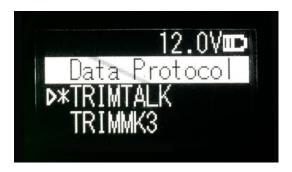

Figure 6.24 Data protocol

#### Air baud rate

Under this menu, you can set up the current communication air baud rate. Different protocols support different types of air baud rates. For example, TRANSEOT supports 4800 and 9600 bps, while TRIMMK3 supports 19200bps. Select required air baud rate through up and down buttons, and press the power button to select this air baud rate as the current communication air baud rate, the star character "\*" will appear after selection.

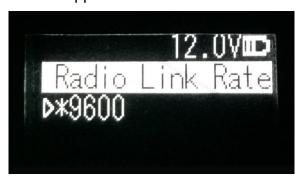

Figure 6.25 Air baud rate

### Transmit power

Under this menu, you can set up the current wireless transmitting power level. Currently three levels of power, high, medium and low, are supported. These three levels of power values can be customized according to the demands of users. Select required transmitting power through up and down buttons, and press the power button to select this transmitting power as the current communication transmitting power, the star character "\*" will appear after selection.

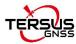

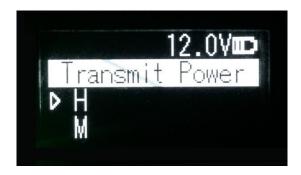

Figure 6.22 Transmit power

#### Serial baud rate

Under this menu, you can set up the current serial port communication baud rate. Currently it supports following baud rates: 9600, 19200, 38400, 57600, and 115200 bps. Select required serial port communication baud rate through up and down buttons, and press the power button to select this serial port communication baud rate as the serial port baud rate of the current communication, the star character "\*" will appear after selection.

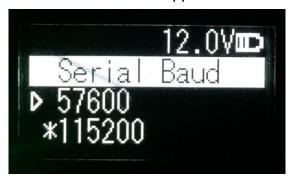

Figure 6.27 Serial baud rate

#### Serial baud rate self-adaption

Under this menu, there are two options: self-adaptive master switch and triggering enabling. The former has memory function, if turning on the switch, ON is displayed on the menu; if off, then OFF is displayed. Self-adaptive triggering enabling does not have memory function, the system remains in the power up status after power-on; only if the self-adaptive master switch has been turned on can the adaptive function of serial port baud rate work

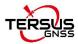

normally.

If the serial port baud rate is successfully self-adaptive, a message box pops up indicating successful self-adaptive matching, meanwhile, self-adaptive triggering enabling stops automatically. If the serial port baud rate is not successfully self-adaptive, this function is always operating.

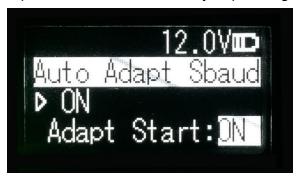

Figure 6.23 Serial baud rate self-adaption

### OLED sleep mode

Only if the "Function" is switched to "On" can the OLED display enter the sleep mode. Sleep time has the following levels: 1min, 5min, 10min, 15min, 20min, 25min, and 30min.

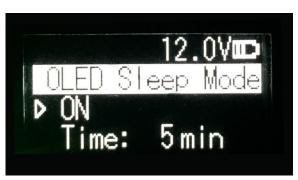

Figure 6.29 OLED sleep mode

Note: After the OLED display enters sleep, it can be waken up through button and pop-up message.

#### Interference detection

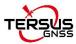

To detect whether there is any interference in the current channel, you can modify the detection channel number manually and press the power button for detection. There are three levels of detection result: superior, moderate, poor.

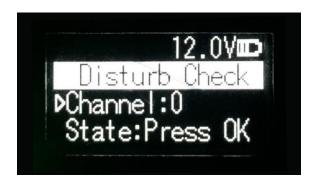

Figure 6.30 Interference detection

### Language

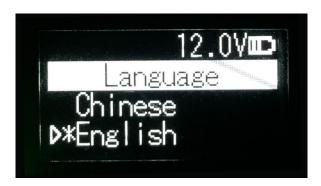

Figure 6.31 Language setting

Set the display I

### 6.7.2 Radio Installation

The 28W radio is hooked on a tripod for the base station.

- Large amount of heat would be generated when the radio is in transmission.
   When the radio is working, please do not place the radio in poor ventilated box, wrap or cover any item on the surface of the radio.
- 2) In an environment with a high temperature of more than 40 °C or intense sunlight, the surface of the radio would be hot when it is transmitting at high

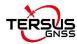

power. It may cause scald if the surface of the machine is touched directly. Please pay special attention.

#### 6.7.3 Antenna Installation

Whether the antenna is properly installed and erected would seriously affect the transmission distance of the radio, hence the correct connection and installation of the antenna is of high importance.

- 1) It is strictly forbidden to use a damaged antenna. The high gain radio antenna is in the designated antenna for 28W radio. Using an antenna that is not strictly matched with this radio would result in a shortened transmission distance for the radio, and it is possible to damage the radio if the mismatch is particularly serious.
- 2) The original antenna of this radio is strictly matched with this radio, and the performance meets the requirements of this radio. The original antenna of this radio would better play the performance of this radio.
- Under normal circumstances, the height of the antenna installed from the ground would significantly increase the transmission distance and improve the transmission effect.
- 4) Carefully check the connection of the antenna, feeder, connector and the components of the radio to ensure well contact and reliable connection between the antenna and the connector of the radio.

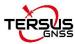

## 7. Lightning-Proof Design

The regional surface displacement monitoring system of the ground disaster monitoring uses lightning rods for direct lightning protection, single power supply arrester and communication cable arrester for inductive lightning protection.

## 7.1 Direct lightning protection

As the specific lightning protection method required, the distance between the lightning rod and the protected object must be not less than 3m. The height of lightning rod is determined in accordance with the 'Rolling Ball Rule' and can be roughly calculated.

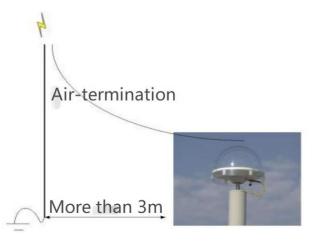

Figure 7.1 Schematic diagram of direct lightning prevention

ZGZ-200-2.1 type is selected as the lightning rod:

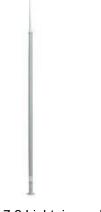

Figure 7.2 Lightning rod

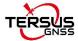

#### **Technical Parameters**

1) Lightning current capacity(KA): 200;

2) Resistance( $\Omega$ ):  $\leq 1$ ;

3) Height(m): 2.1;

4) Weight(kg): 4.8;

5) Maximum wind resistance(m/s): 40;

6) Installation size(mm):  $\phi$  70  $\pm$  0.26.

## 7.2 Inductive lightning protection

## 7.2.1Power lightning protection

Metal cabinet is used to shield inductive lightning, and the power unit is additionally assisted with lightning protection socket and single power supply arrester.

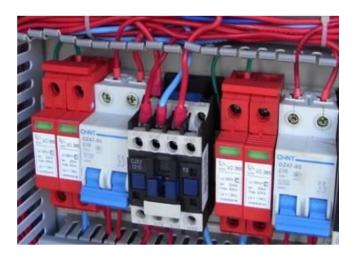

Figure 7.3 Single power lightning arrester

## 7.2.2Lightning protection for communication cables

Install lightning protection devices at both ends of the communication cable. One end is close to the sensor to avoid current damage to the sensor due to the inductive lightning. And the other device is as close as possible to the data

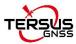

processing equipment.

The grounding terminal of the arrester is connected to the lightning protection net, with anti-rust paint on the connection to ensure conductivity, and the grounding resistance is less than 4  $\Omega$ .

The lightning arrester has certain insertion loss, which has an impact on the strength of the data signal. So as to be necessary to equip the signal amplifier and other related equipment according to the actual situation.

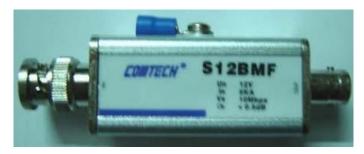

Figure 7.4 The lightning arrester for communication cable

## 7.2.3Grounding net

For the construction of grounding net, four 50\*50\*5mm hot dip galvanized angle steels are used as vertical poles L=2.5m, which are inter connected by 40\*4mm hot dip galvanized flat steels, and the buried depth of the ground pole is more than 0.7 meters. The base of the lightning rod is 500\*500\*60mm reinforced concrete, which is connected with ground net by two 40\*4mm hot dip galvanized flat steels(the connection must be welded). The ground resistance is less than  $10\,\Omega$ .

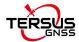

# 8. Terminology

Table 17 List of Terminology

| Abbreviation | Definition                                         |
|--------------|----------------------------------------------------|
| ASCII        | American Standard Code for Information Interchange |
| CMR          | Compact Measurement Record                         |
| CORS         | Continuously Operating Reference Stations          |
| DC           | Direct Current                                     |
| ESD          | Electro Static Discharge                           |
| ECEF         | Earth Center Earth Fixed                           |
| GLONASS      | GLObal Navigation Satellite System                 |
| GNSS         | Global Navigation Satellite System                 |
| GPS          | Global Positioning System                          |
| IF           | Intermediate Frequency                             |
| IMU          | Inertial Measurement Unit                          |
| IO           | Input / Output                                     |
| LED          | Light Emitting Diode                               |
| LNA          | Low Noise Amplifier                                |
| MPU          | Micro Processing Unit                              |
| NMEA         | National Marine Electronics Association            |
| PC           | Personal Computer                                  |
| PPK          | Post Processing Kinematic                          |
| PPS          | Pulse Per Second                                   |
| RF           | Radio Frequency                                    |
| RINEX        | Receiver Independent Exchange format               |
| RMS          | Root Mean Squares                                  |
| RTK          | Real-Time Kinematic                                |
| RTCM         | Radio Technical Commission for Maritime Services   |
| SMA          | Sub-Miniature-A interface                          |

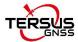

SSID Service Set Identifier

TTFF Time to First Fix

TTL Transistor-Transistor Logic level

UART Universal Asynchronous Receiver/Transmitter

USB Universal Serial BUS

WGS84 World Geodetic System 1984

## **Proprietary Notice**

All Information in this document is subject to change without notice and does not reflect the commitment on Tersus GNSS Inc. No part of this manual may be reproduced or transmitted by all means without authorization of Tersus GNSS Inc. The software described in this document must be used in terms of the agreement. Any modification without permission from Tersus GNSS Inc. is not allowed.